# **DETERMINE – MANUALE OPERATIVO**

# **INFORMAZIONI GENERALI**

Il presente manuale vuole fornire una guida all'utilizzo del nuovo software delle determine.

La novità essenziale è che si passa in **firma digitale**. Ciò permetterà di evitare complessi giri cartacei.

L'atto passerà da un pc all'altro (attraverso l'uso dell'applicativo jiride/Sicr@web) a seconda di una logica che impareremo a conoscere.

E' fondamentale capire quindi l'utilizzo del software e la logica impostata.

Il software è stato pensato per gestire il passaggio, nella **prima fase**, di una bozza tra il responsabile di procedimento , il dirigente del settore e l'ufficio ragioneria ( per atti che lo contemplano ).

Dopo tali passaggi (se tutti positivi), l'atto tornerà al dirigente che firmerà digitalmente l'atto. Durante la firma del dirigente l'atto verrà contestualmente datato e numerato (quindi non sarà più la segreteria a numerare le determine ).

Inoltre l'atto non verrà più firmato digitalmente) dal responsabile di procedimento, ma solo digitalmente dal dirigente del settore proponente.

Il responsabile del procedimento può essere diverso da colui che redige l'atto. Colui che redige l'atto è una semplice informazione sulla storia dell'atto stesso. Il Responsabile di procedimento invece (se diverso dal dirigente … si può indicare anche il dirigente come tale ) ha un passaggi odi verifica nel flusso prima che il dirigente veda tale atto. In teoria puo rimandare indietro l'atto a chi la redige e potrebbe lui stesso modificare l'atto prima che vada dal dirigente.

L'atto che ha valenza contabile passa una prima volta in Ragioneria (quando ancora non è firmato) e ci torna dopo che è stato firmato digitalemente e quindi contestualmente datato e numerato.

Se l'atto diviene esecutivo ( dopo la firma del dirigente contabile) andrà nelle attività delle persone incaricate della firma del certificato di pubblicazione e successivamente alla firma ci sarà la pubblicazione automatica degli atti.

Tutto quanto sopra descritto, avverrà senza giri cartacei tra uffici in quanto produrremo al termine del flusso un originale digitale dell'atto.

In pubblicazione andrà sia il documento firmato digitalmente (quindi il documento originale .. .per intenderci quello con estensione pdf.p7m .. ) e una versione con estensione .pdf ( per facilitarne l'apertura a coloro che lo consultassero dall'albo on-line).

L'ufficio segreteria potrà stampare un 'originale di documento digitale dopo la pubblicazione all'albo on-line per l'archiviazione cartacea (se si vorrà ancora fare) per eventuali richieste di accesso agli atti.

Ogni uffici (se servisse) può entrare nel programma e stamparsi una copia dell'atto.

Nel menu Determine – viste – Determine troverete le determinazioni dopo che sono state pubblicate all'Albo Pretorio senza nessuna possibilita da parte di qualcuno di modifica. Tutti vedranno tutte le determine.

### **FUNZIONI GENERALI MENU DETERMINE**

Il menu di inserimento di una determina si presenta nel seguente modo. Vediamo alcuni tasti funzione

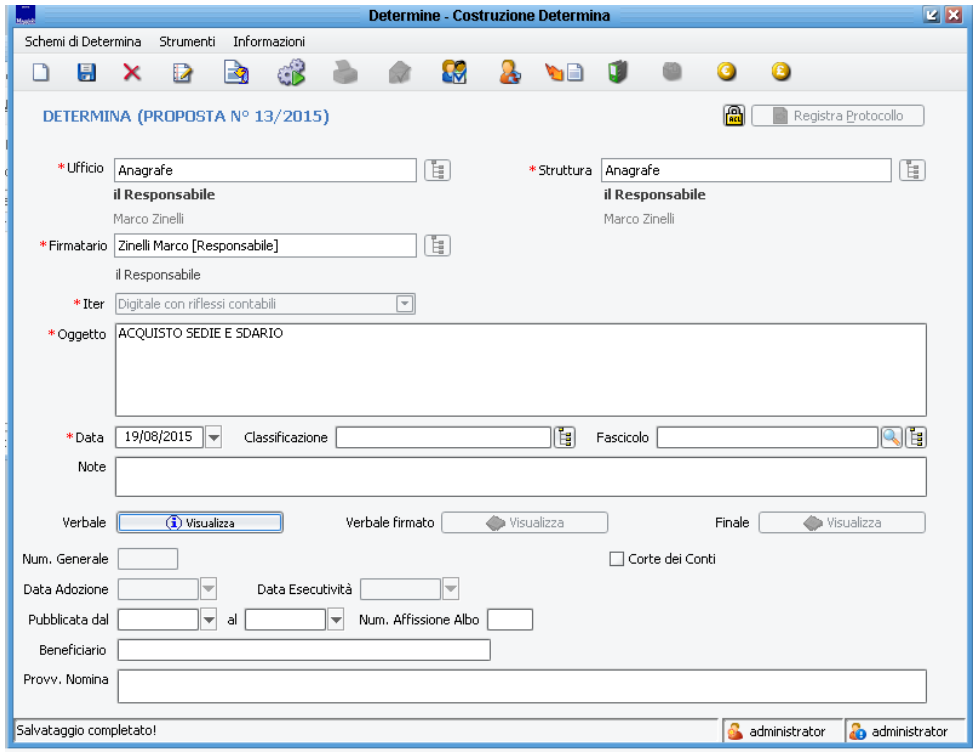

#### **Partendo da in alto a sinistra …**

#### Schemi di D

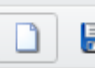

**…. Nuovo** ( primo simbolo) …. Serve per la creazione di un nuovo atto.

#### Nuovo

#### i di Dete

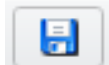

**…. Salva** (secondo simbolo ) … è il tasto che serve per confermare qualunque operazione precedentemente fatta. **Meglio sempre salvare una volta in più che una in meno.**

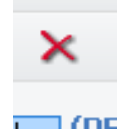

… **Elimina** (terzo simbolo ) …. Se attivo permette di cancellare l'atto in questione (possibile solo per atti non firmati/numerati).

# 5trumenti

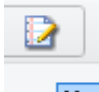

… **Modifica testo** ( quarto tasto ) oppure "crea testo". Tramite questo tasto si accede al primo inserimento del testo oppure allo modifica/correzione di un testo già inserito ( in tal caso il tasto non si chiama più "crea testo" ma appunto "modifica testo" che si trasforma in acquisisci dopo aver chiuso il testo word).

nti Informa  $\mathbf{E}$ 

… **Ricompila** .. (quinto tasto) .. ricompila il testo finale dell'atto. Serve per le modifiche all'oggetto . Se modificate l'oggetto dovete poi ricompilare per inserirlo nel testo finale.

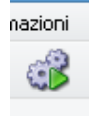

*…* **Avvio iter di approvazione** (sesto tasto) quando l'atto è completo e corretto cliccando su tale tasto passo avvio l'iter di approvazione della determina passandola al mio responsabile..

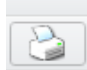

*…* **Stampa copia** … ( settimo tasto) . Serve per stampare originali / copie conformi cartacee dell'atto .. tasto attivo su determine definitive (menu determine – viste – determine ovvero atti che hanno finito il giro ( sono anche in pubblicazione) .

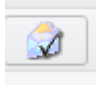

*….* **Seleziona le trasmissioni da effettuare** … (ottavo tasto) .. da non usare .. inserisce in particolari elenchi l'atto in questione .

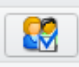

….. **Seleziona uffici a cui inviare via mail la determina** (nono tasto) .. permette di selezionare dall'organigramma uno o piu uffici a cui inviare via mail la determina attraverso opportune configurazioni ( mail valorizzate sugli uffici) e flusso opportunamente impostato . da non usare per ora .. funzione non implementata.

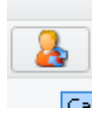

… **Cambia assegnazioni sul documento** (decimo tasto)… permette dopo il primo salvataggio di cambiare l'ufficio sull'atto a patto che non sia stato avviato l'iter.

**…. Azioni documentali ..** (undicesimo tasto **)** azioni supplementari sull'atto .. ad esempio **SP** si possono scrivere metadati .. o inviare mail a qualcuno allegando l'atto .. funzione non necessaria per ora.

.. **Documenti allegati ..** (dodicesimo tasto) … permette l'inserimento di ulteriori documenti U. allegati all'atto … nonché la firma digitale dei documenti allegati .. l'export .. .etc etc .. nel caso servisse.

Il menu dei documenti allegati è importante è necessita di alcune delucidazioni … la finestra di presenta cosi ……

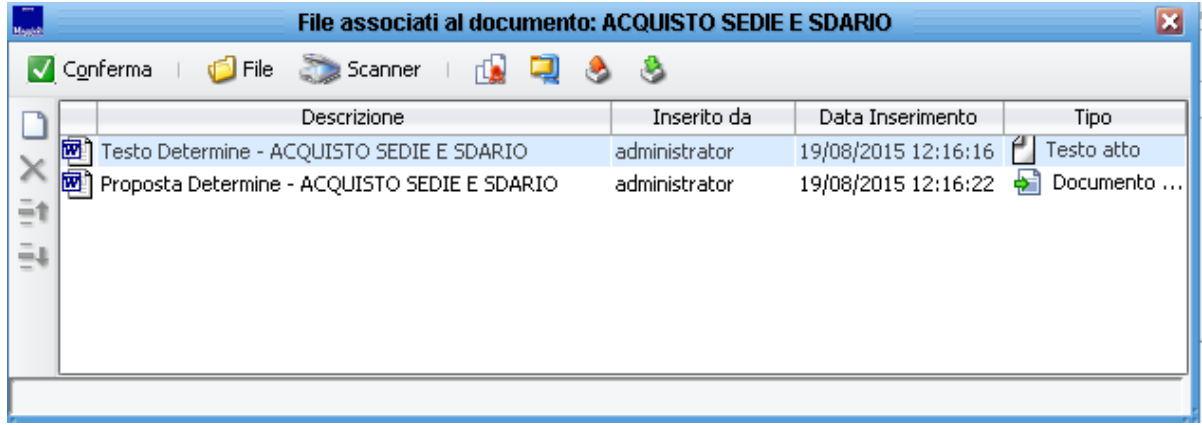

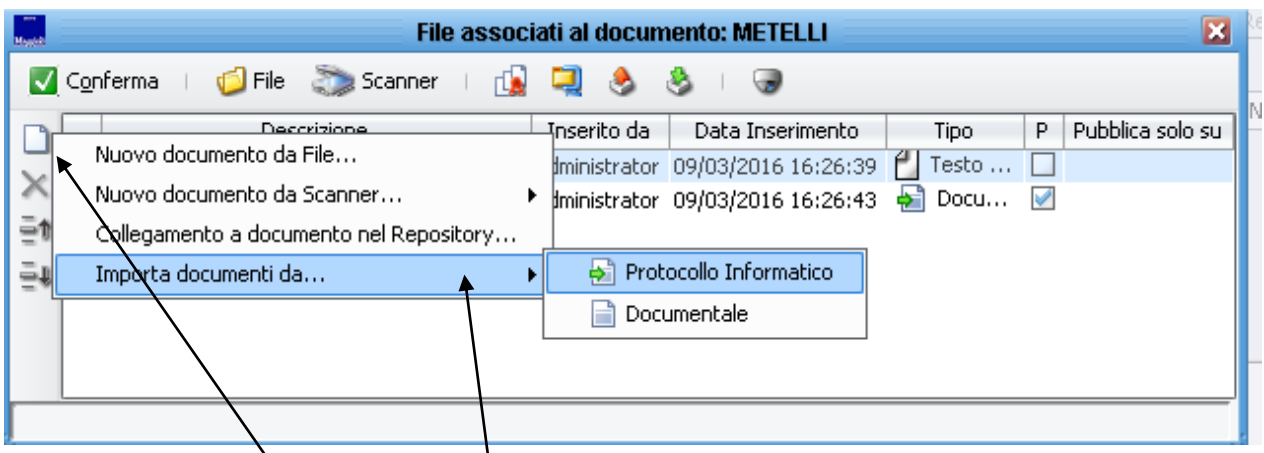

Dal menu "inserisci un nuovo documento (foglietto bianco)" è possibile inserire un "nuovo documento da file" tra gli allegati .. pescandolo dal proprio pc o dalla rete (normale esplora risorse).

Oppure inserire un "nuovo documento da scanner" per chi ha uno scanner fisicamente collegato al proprio pc.

Oppure un collegamento a documenti nel repository ( ma prima il documento dev'essere caricato dal ced nel repository documentale).

Oppure "**importare documenti da" Protocollo o documentale . (importante)**

**Usando la funzione Protocollo Informatico .. si apre la maschera di ricerca del Protocollo e portare sulla Determina alcuni degli allegati al Protocollo stesso**

**Le fatture elettroniche tramite la funzione da Protocollo possono essere allegate all'atto di liquidazione ad esempio come qualunque altro documento precedentemente allegato al protocollo.**

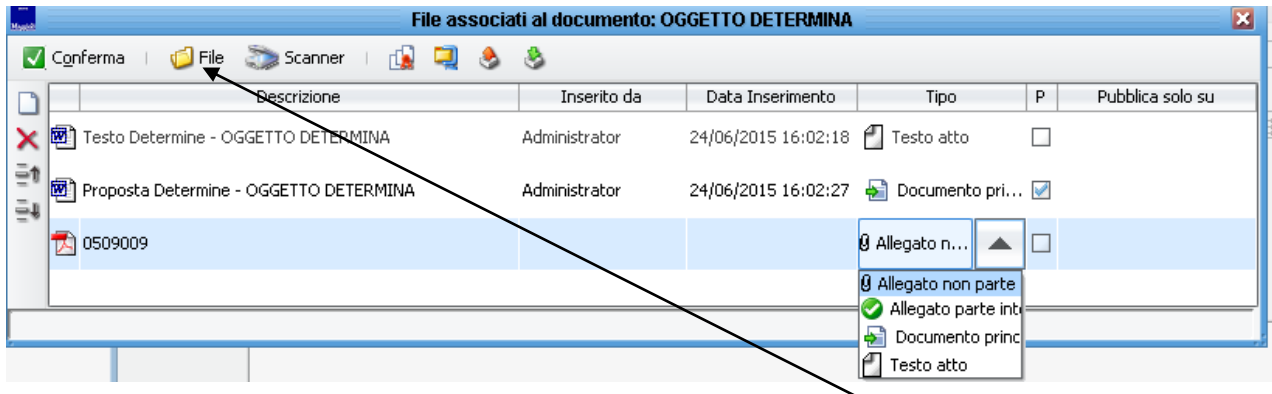

Nella parte alta della maschera ci sono altre funzioni particolari ( file .. .scanner già presenti nel fogliettino bianco appena descritto sulla sinistra).

Spostandosi verso destra trovate altre funzioni. Se lasciate fermo il mouse su un simbolo l'applicativo restituisce sempre una breve descrizione della funzione che state usando …

**"firma massiva digitale dei documenti allegati"** ( tutti i documenti allegati verranno selezionati per uan firma digitale massiva.. questa funzione verrà usata dal responsabile finanziario per la firma di alcuni dei documenti allegati … vedremo poi come).

Un funzione di export massivo in formato .zip dei file presenti .. nonché una funzione di export dei file su pc in formato originale e una funzione di import massivo .. funzioni di carattere generale utilizzabili all'occorrenza.

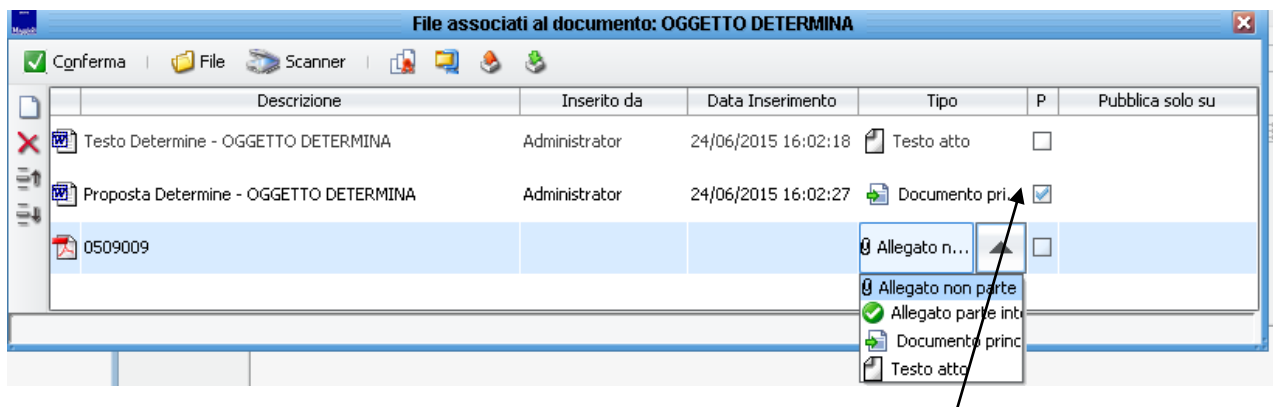

Nell'esempio sopra trovate aggiunto un file al faldone degli allegati. Quando inserite un allegato dovete dire se tale allegato è "parte integrante " o "non parte integrante  $\overline{d}$ ell'atto" (colonna tipo) e se pubblicabile o meno ( colonna P).

#### Un allegato "non parte integrante" non verrà mai pubblicato. Se volete che un allegato parte **integrante venga anche pubblicato, allora ponete il flag sulla colonna P.**

*..* **Pubblicazioni (** terz'ultimo tasto) .. serve per le pubblicazioni manuali degli atti nelle varie zone di pubblicazione ( albo, storico, amministrazione trasparenza , benefici ..)

La pubblicazione delle determine avverrà in modo automatico. Attivo se si hanno i permessi.

O 0 **Richiama impegni ed accertamenti** (penultimo tasto) **e Richiama liquidazioni**  (ultimo tasto) . Tramite questi tasti ( sempre si hanno i permessi del caso) si può Richiama Impegni aprire il collegamento diretto alla finanziaria. **Gli appartenenti all'ufficio ragioneria potranno collegarsi alla finanziaria sicr@web / jiride e creare rispettivamente impegni/ accertamenti o liquidazioni partendo dall'atto. Questo permetterà di mantenere collegati impegni/accertamenti e liquidazioni della contabilità ai relativi atti.**

Abbiamo completato la maschera dei pulsanti in alto …

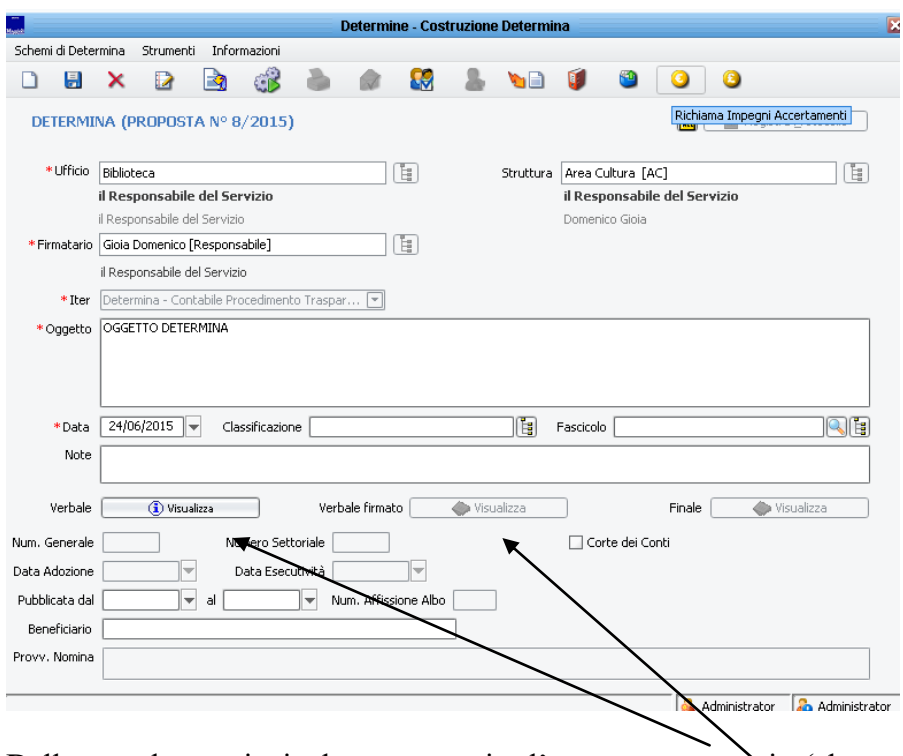

Dalla maschera principale potete aprire l'atto vero e proprio (che trovate anche nel faldone) e una volta firmato anche l'atto firmato in formato pdf o pdf.p7m senza accedere al faldone dei documenti allegati (che normalmente e verde e diventa rosso quando contiene dei file).

#### **PASSI FONDAMENTALI PER LA CREAZIONE DI UN ATTO**

## **INSERIMENTO DI UNA DETERMINA**

Accedere all'applicativo Sicr@web / Jiride con il proprio nome utente e password.

Per la creazione di una nuova detemina entrare nell'Area Affari Generali .. procedura determine.

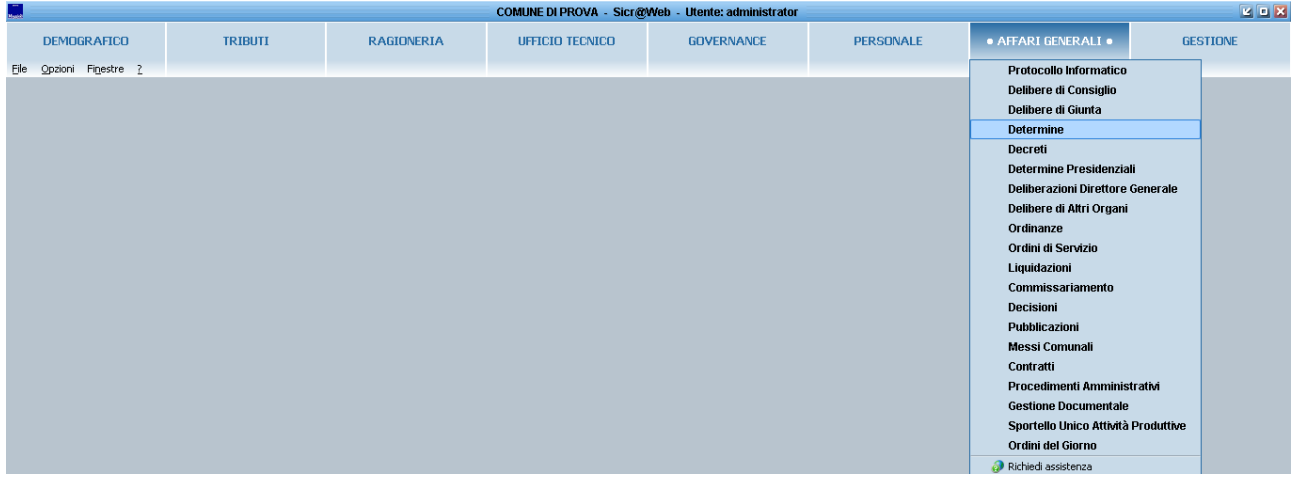

Nella parte alta comparirà ( a chi gli opportuni permessi di creazione atti) il menù di gestione delle determine (vedi figura sottostante) ..

Cliccare su **determine** – **nuova** per l'inserimento di un nuovo atto.

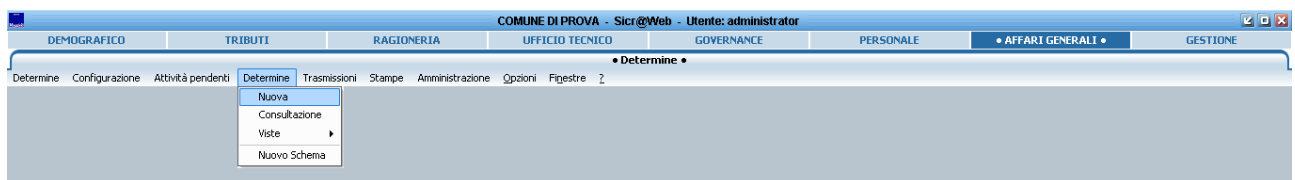

Apparirà la seguente maschera …

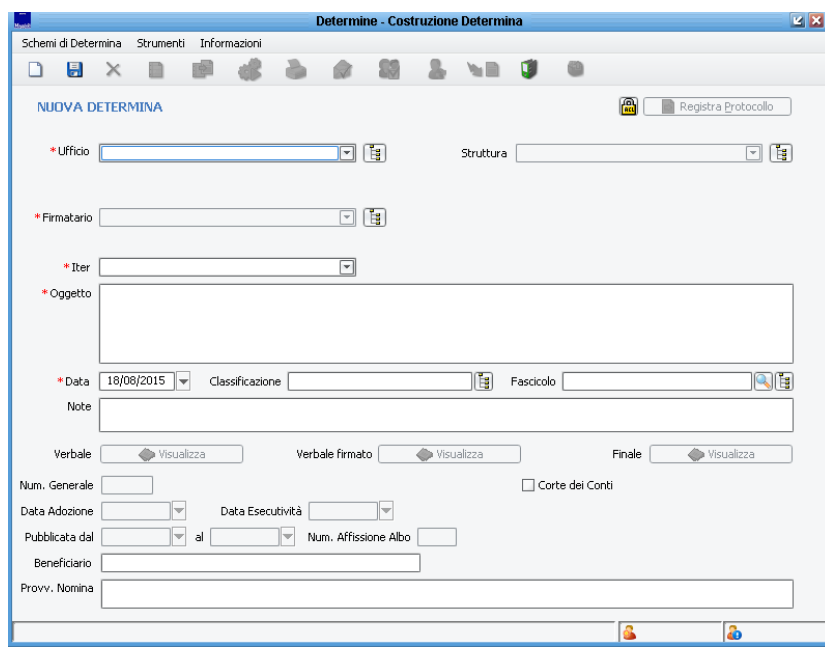

Vediamo come compilare la maschera di creazione di una determina ….

Inserimento dei campi obbligatori … (quelli col pallino rosso).

**Come prima cosa selezionare l'Ufficio** ..

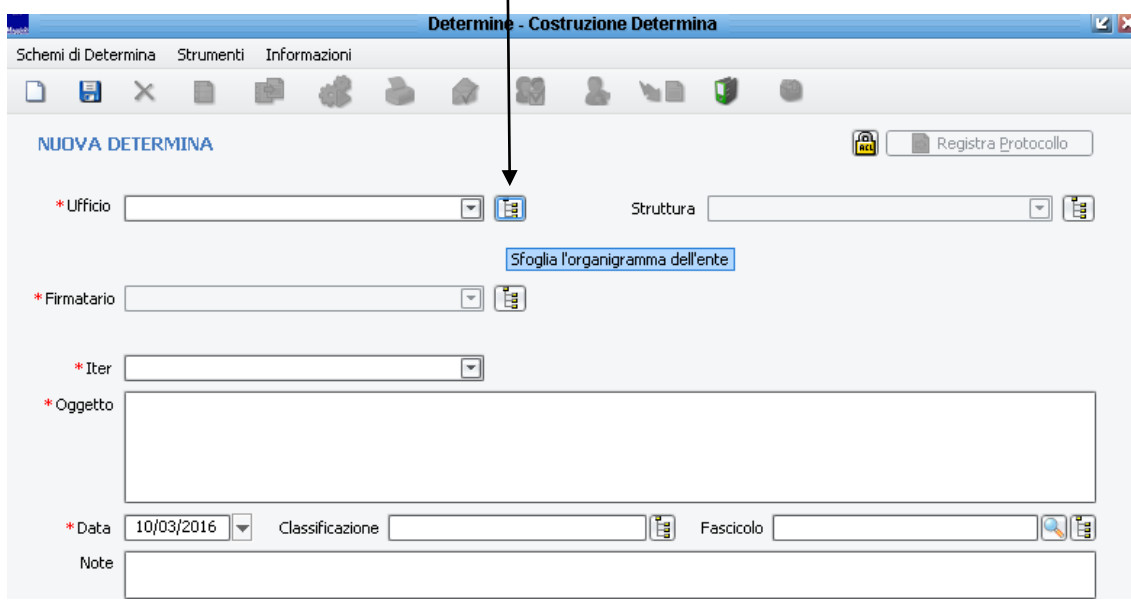

Per modifiche dell'ultimo momento vi proporrà un elenco tipo il seguente ovviamente in base al Settore di appartenenza

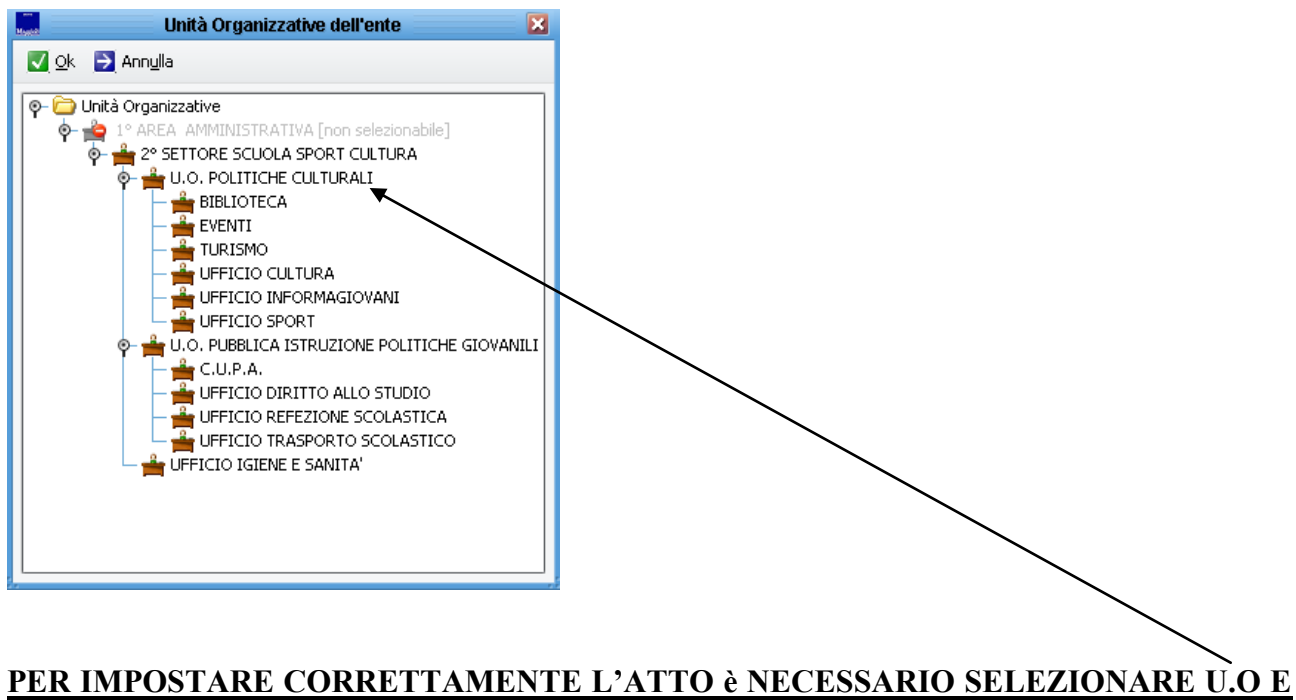

# **NON L'UFFICIO CHE STA SOTTO . DIVERSAMENTE IL SW DARA' UN MESSAGGIO DI ERRORE.**

Selezionata U.O corretta cliccate su Ok .. otterrete il seguente risultato …

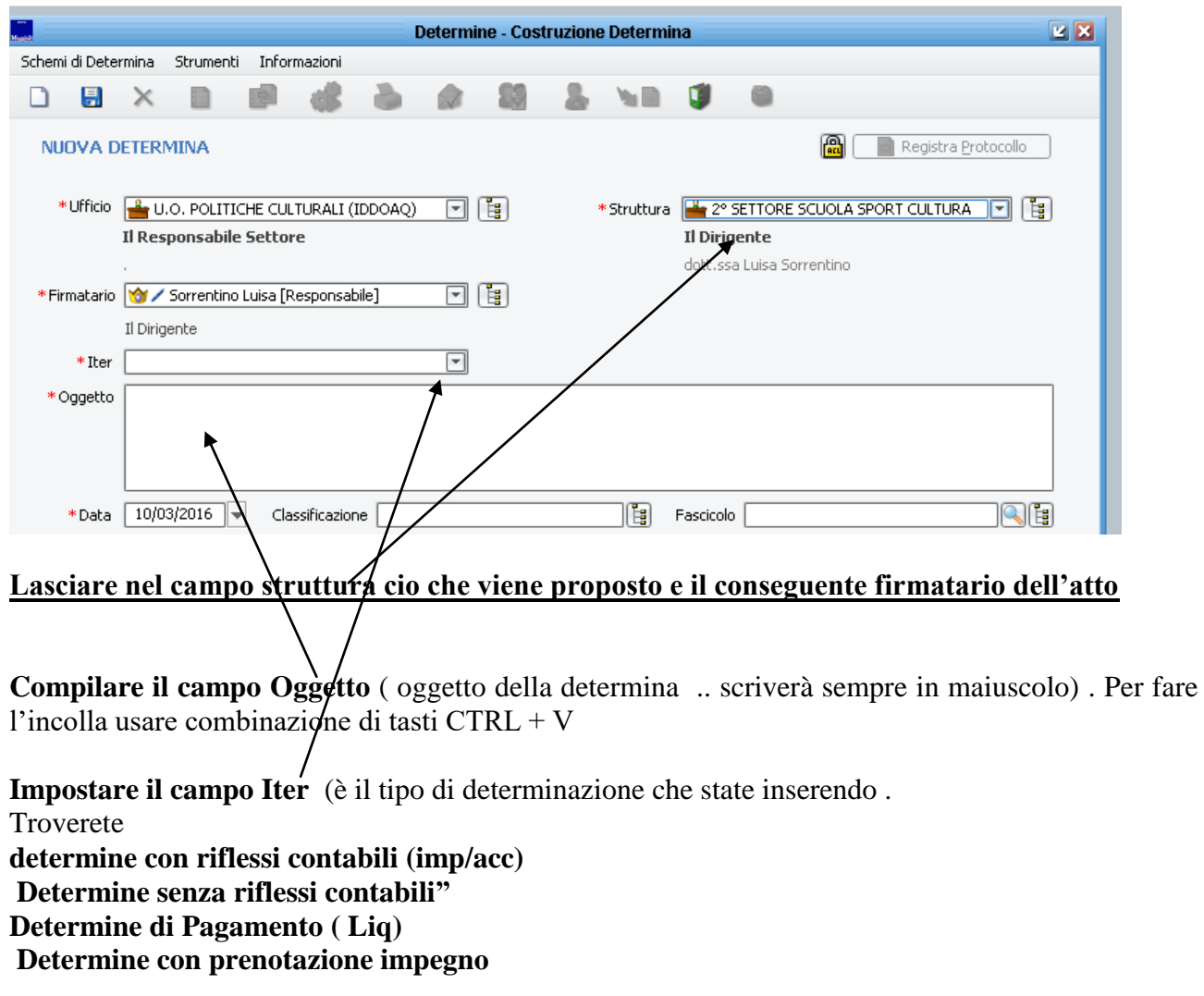

Il campo **"data"** non ha alcuna importanza. Lasciate pure la data del giorno.

Dopo aver inserito i campi obbligatori sopra citati premere salva .. ( in alto a sinistra

#### **GLI ITER POSSIBILI SONO QUATTRO:**

- **A) DETERMINE CON RIFLESSI CONTABILI (** cioè di impegno e/o accertamento … entrata / uscita)
- **B) DETERMINE DI PAGAMENTO (** Liquidazioni ----- mandato ). Non è possibile fare determine di impegno/liquidazione contestuale . Vanno sempre fatti due atti distinti.
- **C) DETERMINA DI PRENOTAZIONE IMPEGNO** ( la ragioneria prende un impegno ma non lo rende esecutivo). A tale atto dovrà seguirne un secondo selezionando come "Determine con riflessi contabili".
- **D) DETERMINE SENZA RIFLESSI CONTABILI . Unico caso in cui l'atto non passa in Ragioneria.**

Dopo il primo salvataggio compaiono cambiano alcuni tasti .. prima inibiti

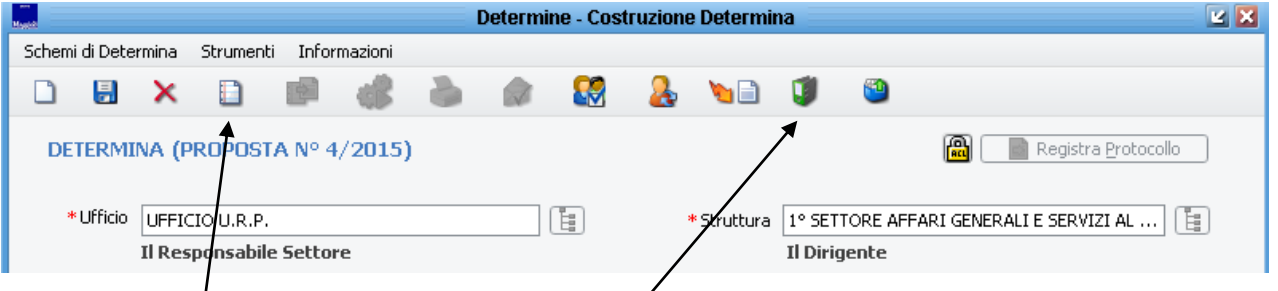

Viene assegnato all'atto un numero di proposta ( nell'es.. proposta 4/2015). La determina può essere individuata tramite questo numero (fino a quando non prenderà il numero generale), **ma non è il numero generale dell'atto**.

### Il numero generale della determinazione verrà all'atto della firma digitale da parte del **dirigente proponente ( nell'esempio sopra il responsabile del 1° Settore )**

Dopo il primo salvataggio si attivano anche dei tasti .. importanti ai fini della creazione dell'atto.

- a) Crea/modifica test $\mathcal{A}$  (foglietto bianco)
- b) Inserimento allegati alla proposta (faldone verde .. .rosso quando ha già allegati inseriti)

Dopo aver definito ufficio / struttura e firmatario nonché oggetto della determina il passo successivo per la preparazione dell'atto è **l'inserimento del testo tramite appunto il fogliettino bianco**

#### **Cliccando sul fogliettino bianco (crea testo) si aprirà un documento word con il seguente testo pre-configurato**

è un testo word quindi può essere modificato …. Lo schema lo trovi a pagina seguente …

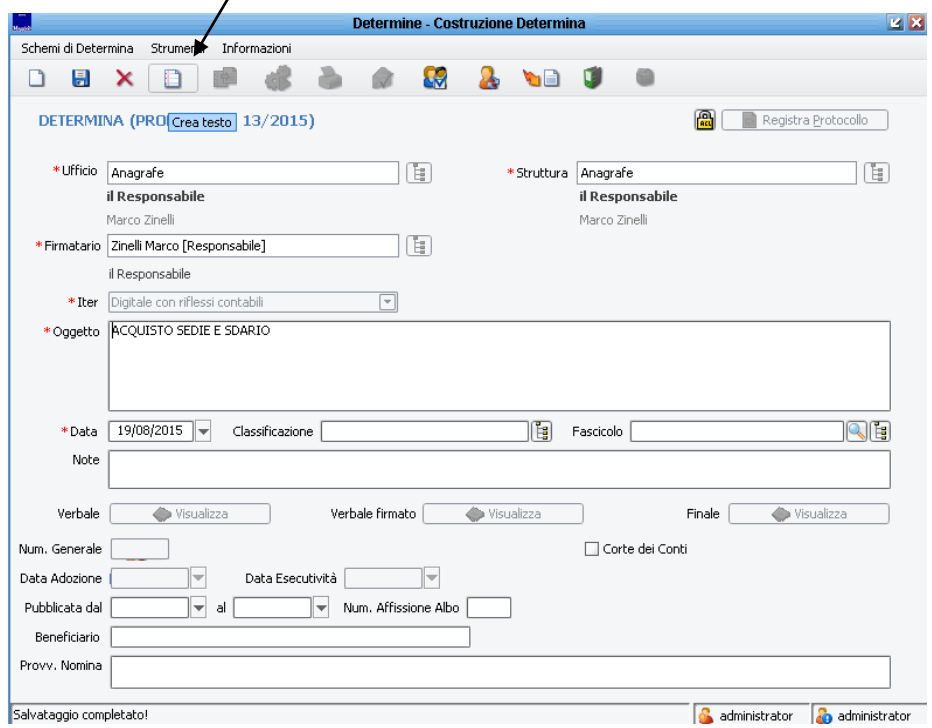

**Nota bene : Lasciando fermo il mouse su un simbolo il programma da sempre una descrizione della funzione associata a quel pulsante.**

#### **RELAZIONE ISTRUTTORIA**

*Definire la relazione istruttoria ove presente … diversamente cancellare queste righe e scrivere sotto il dirigente .* 

*La presente rappresenta schema logico di preparazione. Tutto ciò che trovate è modificabile ed implementabile.*

L'istruttore:

#### **IL DIRIGENTE**

Alla stregua delle risultanze dell'istruttoria condotta dal responsabile del procedimento ai sensi dell'art.6 della legge 241/90 e s.m.i, che, con la sottoscrizione del presente atto, attesta che la parte narrativa, i fatti, gli atti citati e le dichiarazioni ivi comprese sono vere e fondate.

#### **Visti**

- 1) l'art.107 del T.U.E.L. n°267/2000 e l'art.3 comma 2 del D.lgs 165/2001 relativi alle attribuzioni dirigenziali;
- 2) gli articoli 58 e 59 dello Statuto Comunale relativi alle funzioni ed alla responsabilità dei dirigenti:
- 3) il regolamento comunale che disciplina le modalità di affidamento dei lavori, delle forniture e dei servizi, che all'art.32 disciplina il ricorso alla trattativa diretta per le forniture di importo non superiore a €.10.000,00;
- 4) gli articoli 53 55 e 60 del Regolamento di Contabilità che disciplinano le fasi del procedimento di spesa per quanto concerne l'assunzione delle prenotazioni e degli impegni di spesa e la relativa liquidazione;

……………………………….

Ritenuto di dover adottare la seguente determinazione:

#### **DETERMINA**

1  $\mathcal{D}$ 3…… **Il testo tipo presenta in alto la parte della relazione istruttoria .. toglierla se non necessaria … ed inserire il nome dell'istruttore (cio colui che la redige ) oppure toglierlo .. oppure inserire il nome del Responsabile del Procedimento. Non fa alcuna differenza a livello sw la cosa in quanto dopo l'avvio dell'iter verrà chiesto dal software l'indicazione dell'eventuale Responsabile di procedimento.**

**Definire poi il resto dell'atto con quanto si determina.** 

Att.ne se fate copia – incolla da testi vostri è importante che il testo, una volta copiato, venga portato in stile normale (se gia non lo fosse). Questo per mantenere una corretta impostazione sugli atti.

In pratica . riselezionate il testo ed impostate lo stile normale che trovate nel modello di determina inserita nell'applicativo.

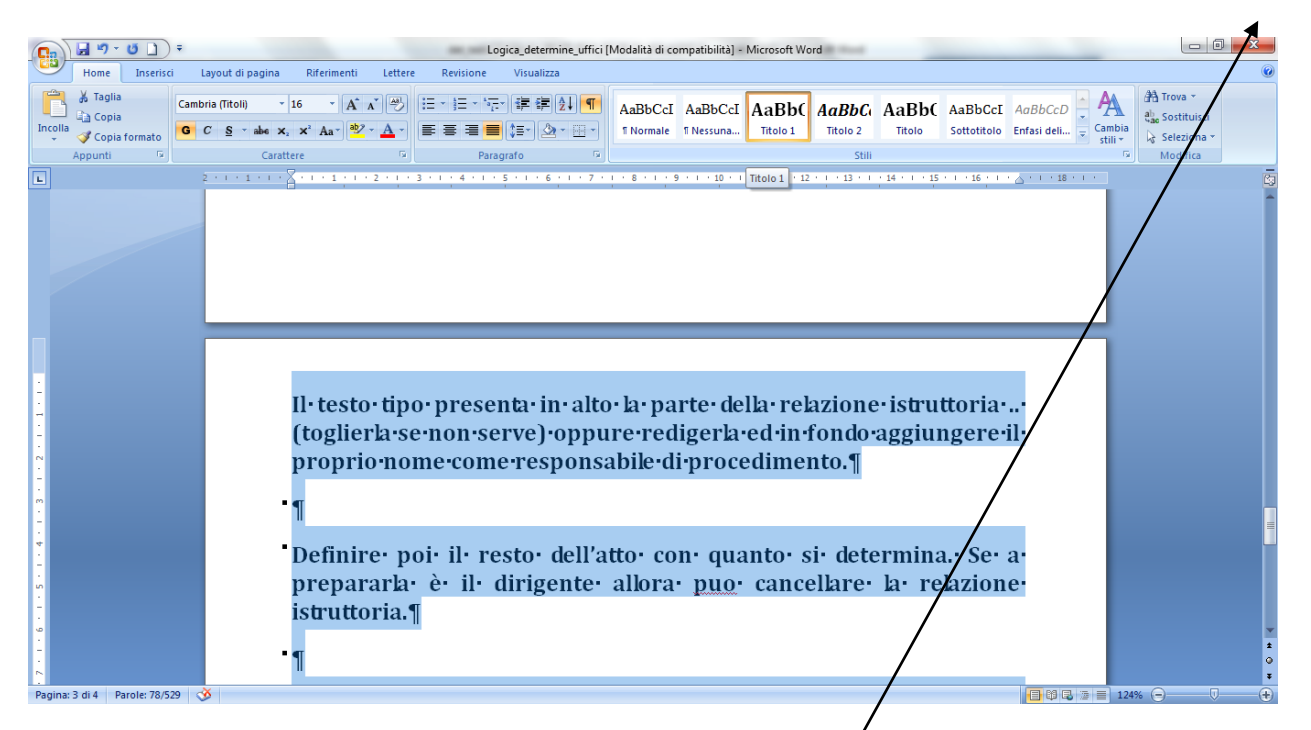

Per chi ha word 2007 ... selezionare il testo ( che ha stile titolo/ $1$  ... vedi fig. sopra) ed impostare lo stile normale cliccando sul tasto opportuno. Lo stile è Normale ( associato a carattere Times new roman 12 senza paragrafi ne rientri).

#### Il testo che inserite qui, farà parte di un altro modello che verrà creato dal software in modo **automatico con tutto il resto dell'atto .. il risultato finale sarà la vostra determina come siete abituati a conoscerla..**

Quando avete correttamente definito il testo chiudere word … verrà richiesto di salvare il file ( … salvarlo ovviamente)

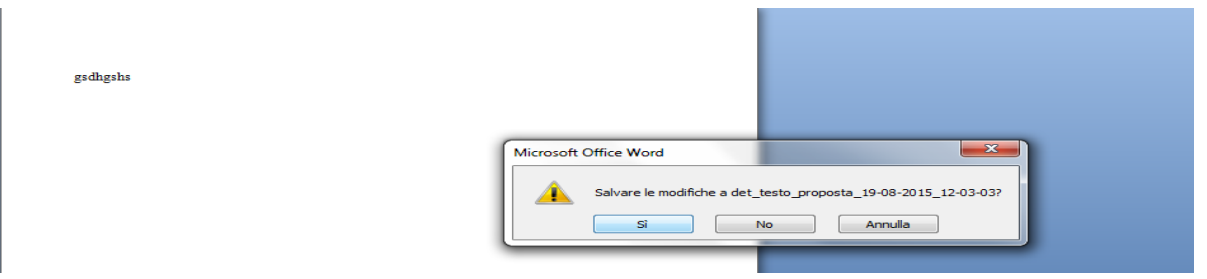

Rispondendo si alla domanda che vedete … verrà salvato il documento inserito e chiuso word .. e tornerete alla maschera del sw da cui siete partiti …. Ovvero …

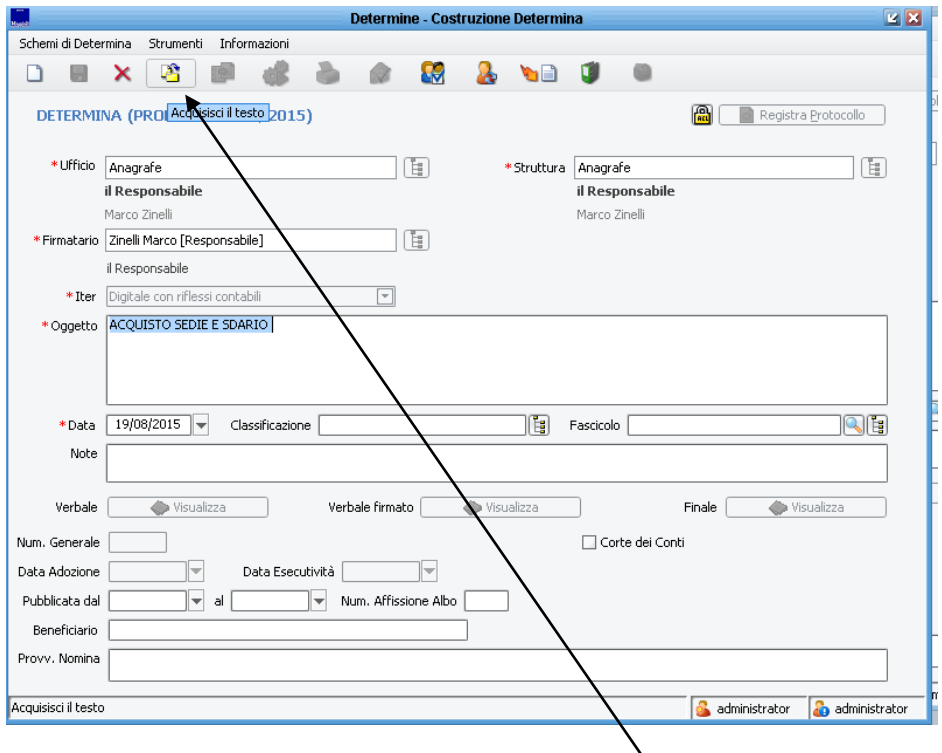

**L'operazione successiva e cliccare su "acquisisci il testo"… il tasto "acquisisci il testo" è nella stessa posizione del "crea testo" e non si vedrà fino a che non avrete acquisito il testo.**

**Ricordarsi di acquisire il testo è importantissimo ( se non lo fate il sw vi avvisa)**

**A questo punto se non ci sono allegati da inserire l'atto è pronto per essere mandato al responsabile ed iniziare la fase di approvazione.**

**Per fare cio bisogna cliccare sul pulsante di avvio iter di approvazione e confermare i successivi messaggi**

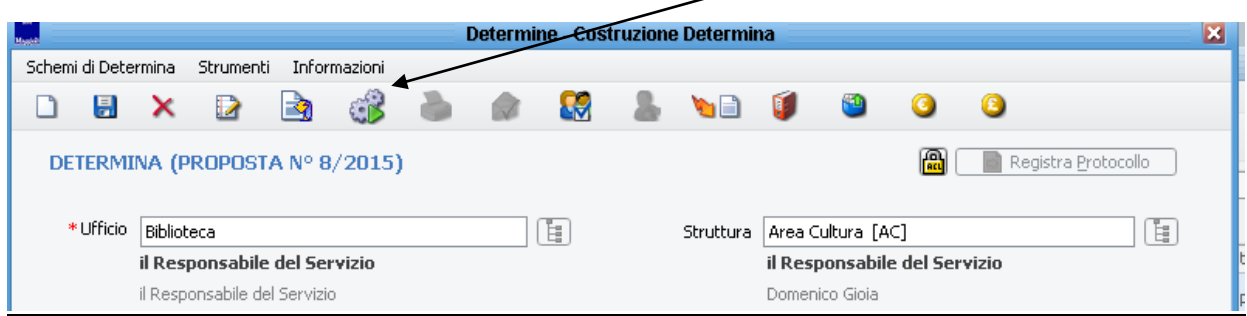

**Con l'avvio dell'iter la determina esce dal contenitore "determine – viste - in preparazione" e finisce in "determine – viste – in approvazione" ( in ambedue i contenitori la visibilità è per ufficio … tranne per chi ha i permessi di vedere tutti gli atti .. ragioneria e segretario per ora)**

**Contestualmente all'avvio dell'iter di approvazione l'atto finirà anche nel menu "Attivita pendenti – tutte" di qualcuno .**

**Solo quel qualcuno potrà agire sull'atto. Vediamo la logica di approvazione impostata.**

**Nel dettaglio seguente le "determine con riflessi contabili" ( iter determine con riflessi contabili).**

**Quando l'iter finisce le determine escono dall'approvazione e saranno visibili a tutti ( e non modificabili da parte di nessuno) nel menù "determine – viste – determine".**

**E' composta da un prima pagina con intestazione e settore / ufficio proponente … oggetto .. numero (quando verrà assegnato ) indicazione del Responsabile dirigente firmatario ed eventuale Responsabile di Procedimento.**

**In seconda pagina testo e dirigente firmatario. Si noti che non compare la terza pagina classica con esecutività e pubblicazione in quanto quelli saranno inseriti dal software quando verranno firmati i relativi certificati che diverranno allegati ( e quindi nel faldone degli allegati) parte integrante e pubblicabili all'Albo Pretorio** 

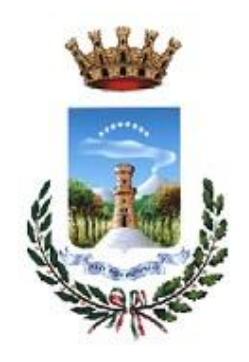

# **CITTA' DI TORRE DEL GRECO**

*Provincia di Napoli*

# 1° SETTORE SERVIZI AL CITTADINO - COMUNICAZIONE *UFFICIO U.R.P.*

# **DETERMINAZIONE N° \_\_\_ del \_\_\_\_\_\_\_**

**OGGETTO:** ACQUISTO BENI

Dirigente Responsabile del Settore: Dr. Ernesto Merlino.

Responsabile del Procedimento: .

#### **RELAZIONE ISTRUTTORIA**

*Definire la relazione istruttoria ove presente … diversamente cancellare queste righe e scrivere sotto il dirigente . La presente rappresenta schema logico di preparazione. Tutto ciò che trovate è modificabile ed implementabile.*

L' istruttore :

#### **IL DIRIGENTE**

Alla stregua delle risultanze dell'istruttoria condotta dal responsabile del procedimento ai sensi dell'art.6 della legge 241/90 e s.m.i, che, con la sottoscrizione del presente atto, attesta che la parte narrativa, i fatti, gli atti citati e le dichiarazioni ivi comprese sono vere e fondate.

**Visti**

- 1) l'art.107 del T.U.E.L. n°267/2000 e l'art.3 comma 2 del D.lgs 165/2001 relativi alle attribuzioni dirigenziali;
- 2) gli articoli 58 e 59 dello Statuto Comunale relativi alle funzioni ed alla responsabilità dei dirigenti:
- 3) il regolamento comunale che disciplina le modalità di affidamento dei lavori, delle forniture e dei servizi, che all'art.32 disciplina il ricorso alla trattativa diretta per le forniture di importo non superiore a €.10.000,00;
- 4) gli articoli 53 55 e 60 del Regolamento di Contabilità che disciplinano le fasi del procedimento di spesa per quanto concerne l'assunzione delle prenotazioni e degli impegni di spesa e la relativa liquidazione;

……………………………………………

Ritenuto di dover adottare la seguente determinazione:

#### **DETERMINA**

IL DIRIGENTE Dr. Ernesto Merlino *(sottoscritto digitalmente)* se invece l'atto necessita di documenti allegati ( relazioni , preventivi o altro) è necessario inserire degli allegati alla stessa. Lo si può fare attraverso il faldone verde …

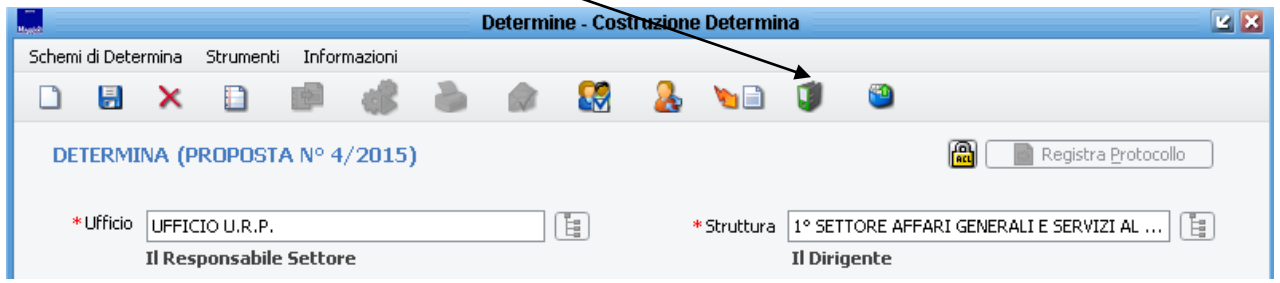

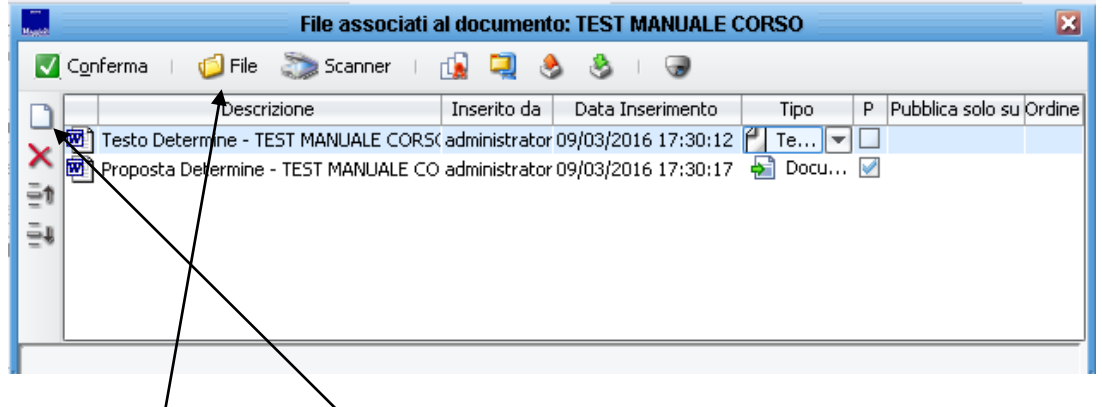

E la voce File oppure nuovo.

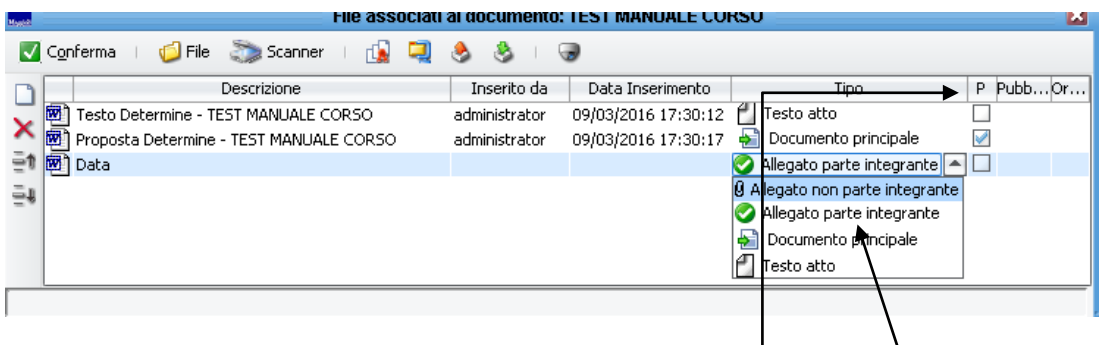

Inserendo un allegato si puo definire se tale allegato è **parte integrante (colonna tpo)** o meno dell'atto e se **pubblicabile (colonna P )**

**Ogni documento che è stato dichiarato PARTE INTEGRANTE verrà firmato digitalmente dal dirigente ( se non ancora firmato digitalmente) dopo la firma digitale dell'atto ai fini della conservazione sostitutiva.**

**Ogni documento dichiarato PARTE INTEGRANTE e PUBBLICABILE andrà in pubblicazione all'Albo Pretorio dopo la firma del certificato di pubblicazione.**

**Ogni documento dichiarato NON PARTE INTEGRANTE non andrà in pubblicazione .. non verrà firmato digitalmente ma resterà all'interno del faldone degli allegati.**

**Un caso di allegato non parte integrante potrebbe essere l'elenco degli omissis per la gestione della PRIVACY.** 

**Nel testo non va indicato il nome o la via .. ma nell'allegato non parte integrante posso indicarlo. Resterà solo una cosa interna agli uffici.**

**DETERMINE CON RIFLESSI CONTABILI – Graficamente è cosi**

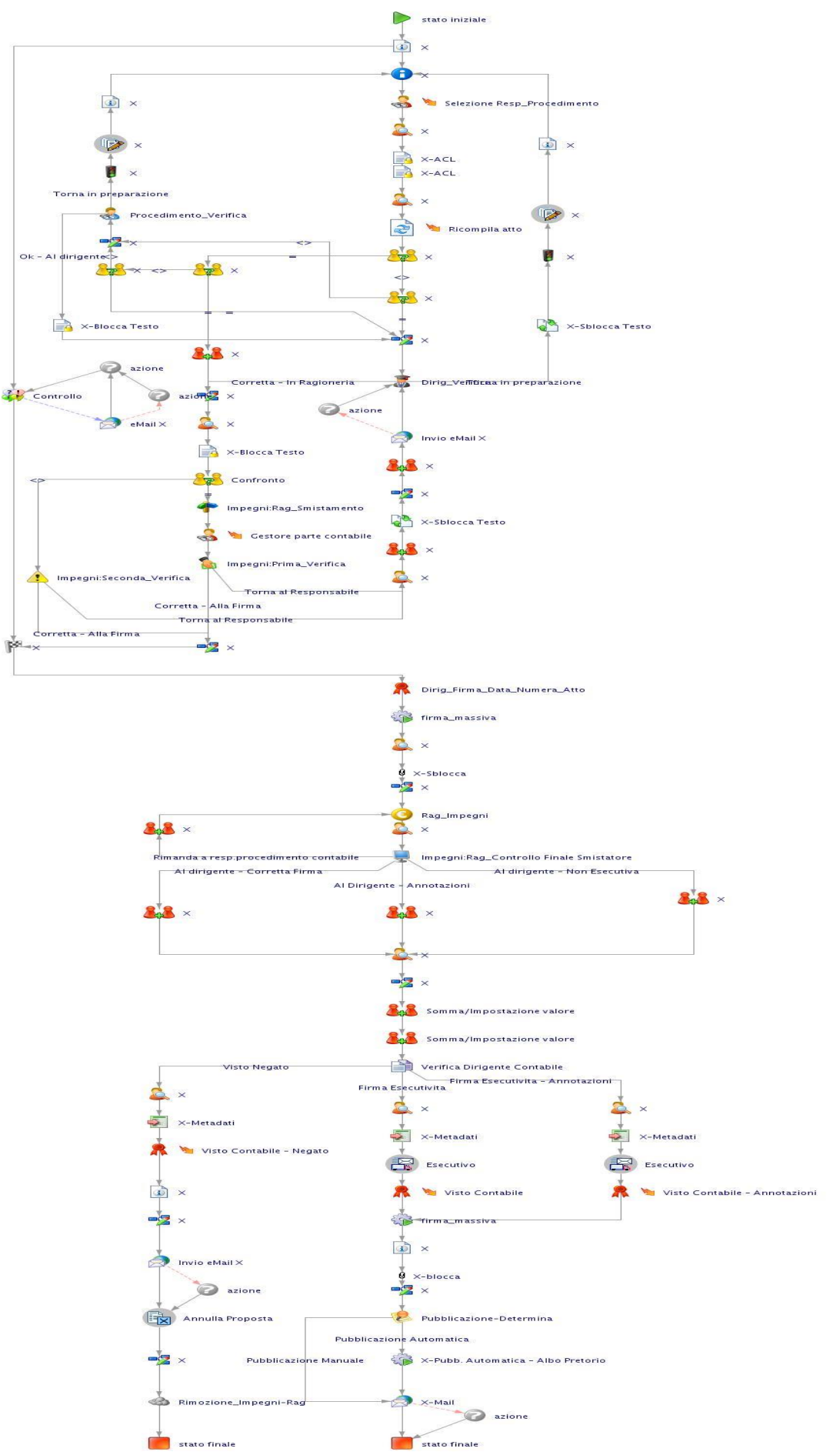

#### **Cosa significa questo schema????**

Come prima cosa … i simboli con X sono azioni automatiche fatte dal sistema .

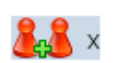

**Azioni che scrivono commenti**

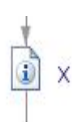

**Azioni che leggono informazioni dalle determine**

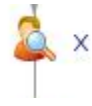

**Leggono informazioni dall'utente che esegue un operazione**

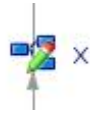

**Scrivono descrizioni nella colonna "stati iter" delle determine in approvazione. Fanno capire dove è l'atto.**

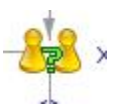

**Fanno confronti tra due valori omogenei**

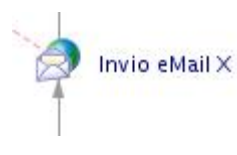

**Inviano mail in automatico a qualcuno passando nel testo mail informazioni sull'atto.**

**College College College Administrator** (2) 19/09/2015

Qui sopra le principali azioni automatiche del flusso.

Quelle azioni che portano una descrizione invece devono essere fatte all'interno dell'applicativo da qualcuno . Diversamente il documento non va avanti. Il menù delle determine da cui si eseguono le azioni lato client (cioè che deve fare l'utente) è:

Attivita pendenti – tutte

Oppure il cassettino delle attivita dell'utente ( in cui trovate tutte le attivita del sistema a voi assegnate).

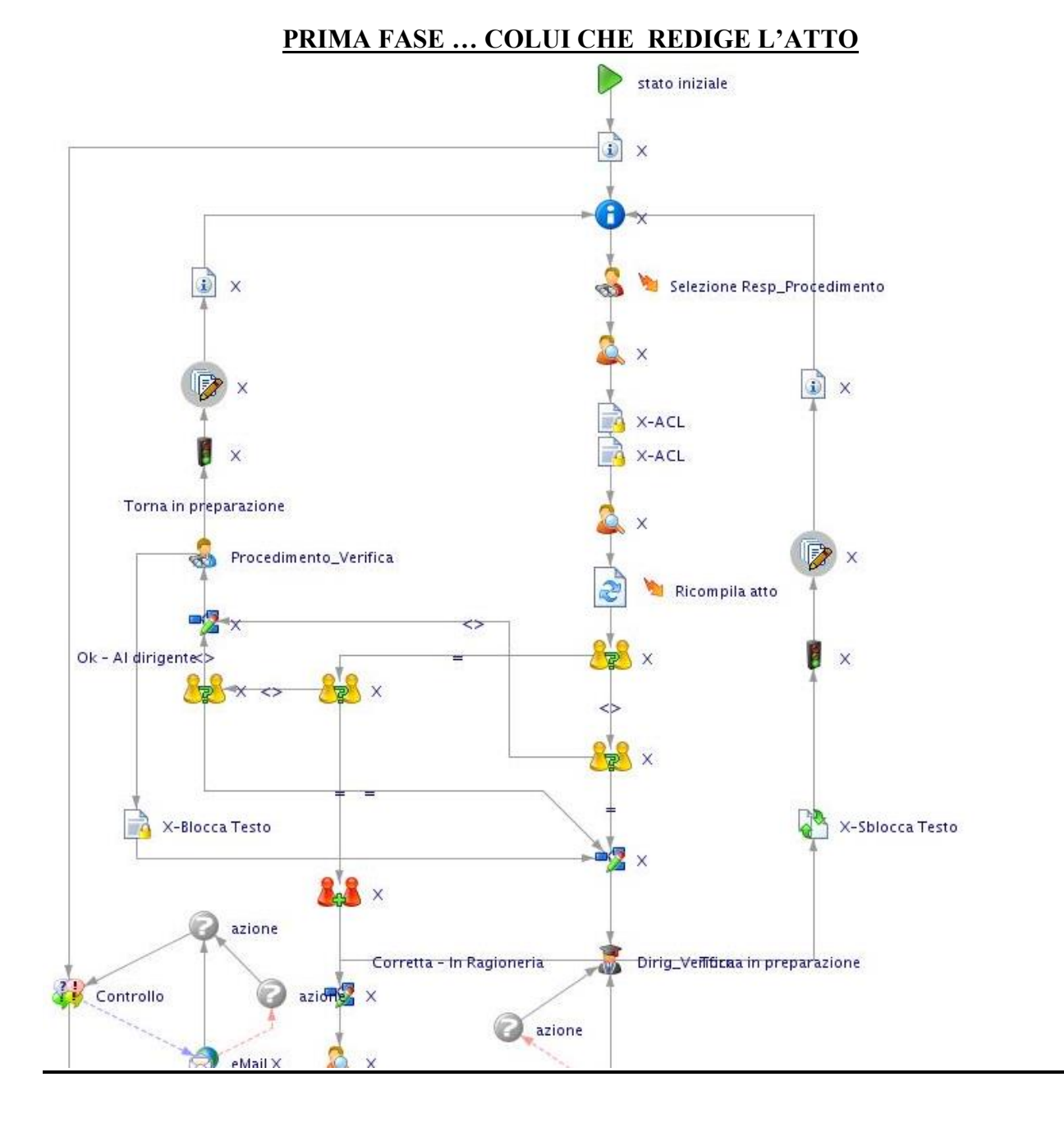

**Dopo l'avvio dell'iter da parte di che prepara la determina** , come detto l'atto esce dal contenitore determine – viste – in preparazione .. per andare in determine – viste – in approvazione

e contestualmente nel menu attività pendenti … tutte di qualcuno ….

A chi redige l'atto si apriranno in automatico dei messaggi a cui bisogna rispondere semplicemente Ok .. sono tre .. dare tre ok

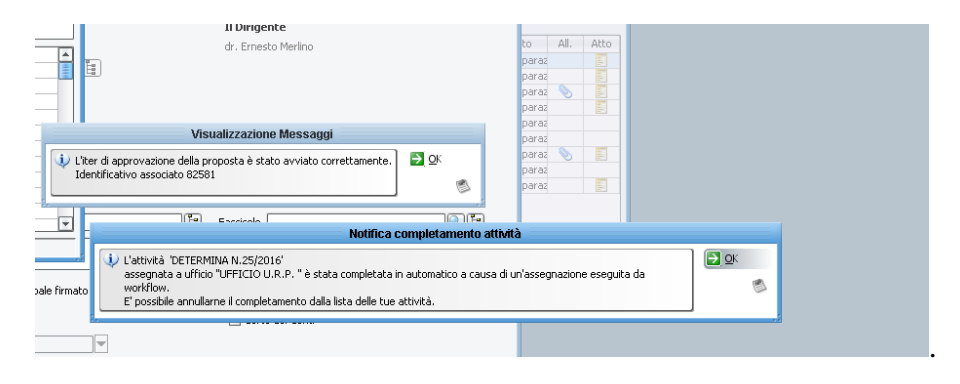

E poi una maschera che chiede di selezionare il Responsabile del Procedimento da un elenco di nomi …

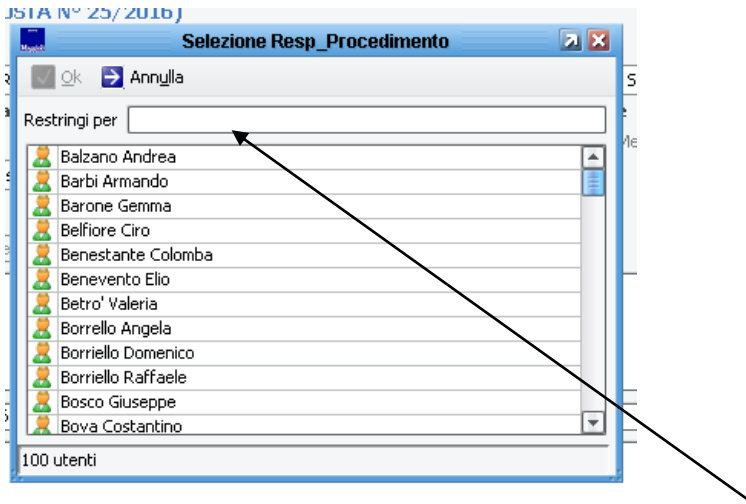

Selezionare il nominativo oppure ricerca nel apposito campo ricerca … e cliccare poi su OK (che si attiverà). Il nominativo che qui indicherete verrà riportato in Prima pagina della determina (soto il nome del dirigente) . Se non lo trovate nell'elenco sentire CED.

L'applicativo chiederà conferma della selezione e poi …

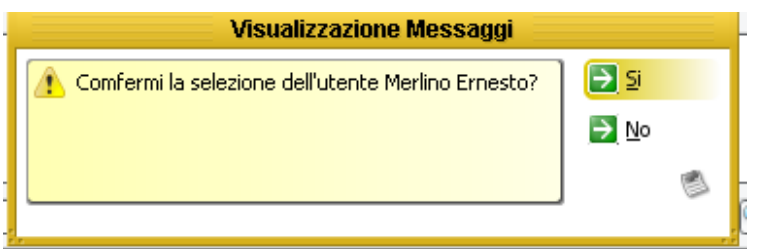

E successivamente sempre in automatico si aprirà una seconda maschera .. ovvero …

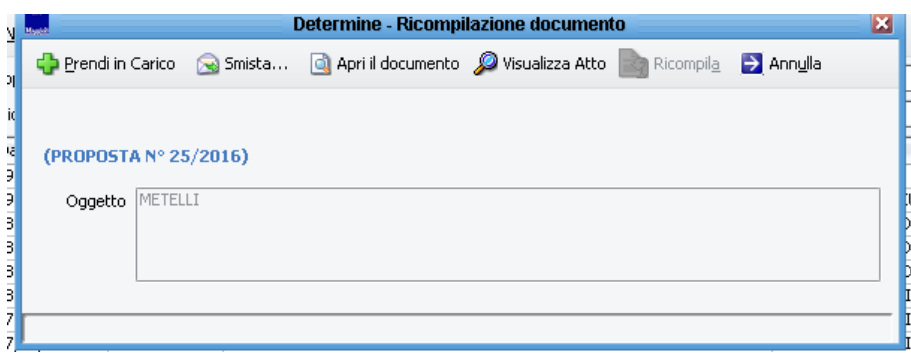

Cliccare su "Prendi in carico" … l'atto verrà ricompilato e passato agli step successivi ovvero finirà nelle attivita pendenti o scrivania del Responsabile di Procedimento ( per una verifica) se il nominativo è diverso da chi redige l'atto e dal dirigente che lo dovrà firmare .. diversamente va direttamente al dirigente.

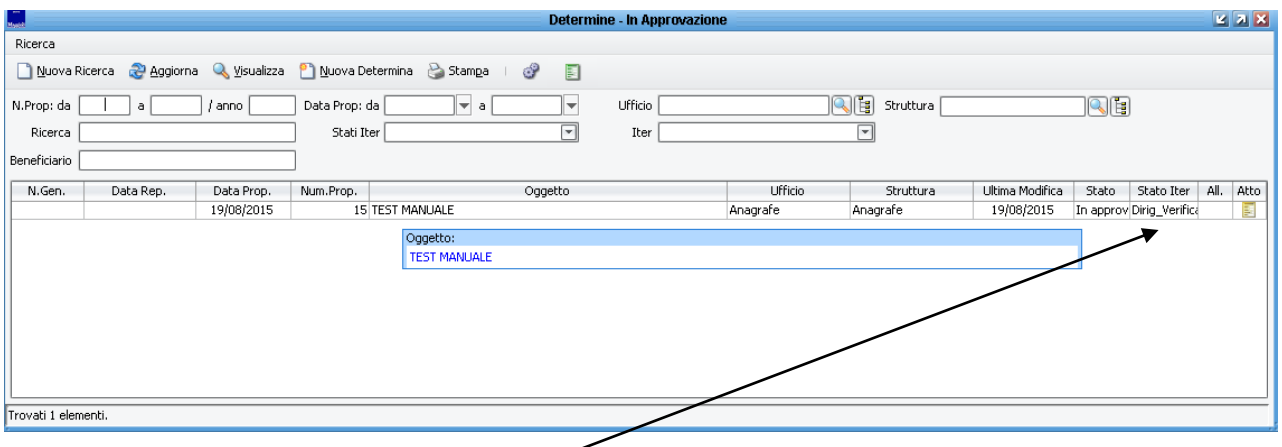

Nella videata qui sopra vedete la determina appena creata **in approvazione** alla verifica del dirigente.. (notate la colonna stati iter)…

La visibilità del contenitore in approvazione e per ufficio .. ma nessuno può intervenire da tale menu sull'atto … solo chi lo vede in attività pendenti può intervenire, modificare ed agire in qualche modo sull'atto.

E' come un cartaceo che gira di scrivani in scrivania. Solo chi ce l'ha sulla propria scrivania (attivita pendenti ) può intervenire.

Potete vedere dove sta l'atto anche con la funzione **vedi workflow** .. .facendo click col destro sull'atto stesso .. vedi pagina seguente

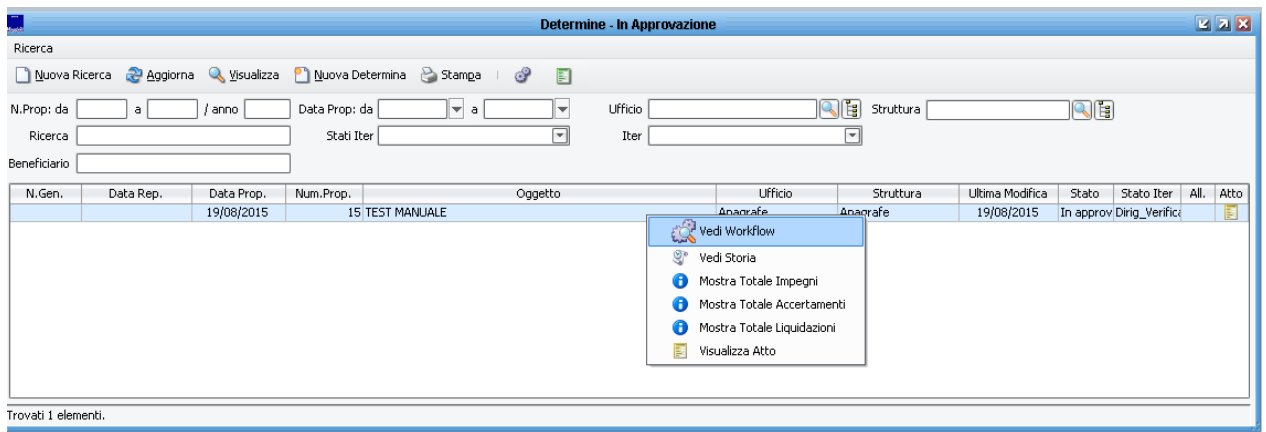

Oppure vederne la storia attraverso la funzione "Vedi Storia" che evidenziarà tutti i passaggi che l'atto a subito. Il menu è visibile anche sulle determine finite ( determine – viste - determine

Se però a preparare l'atto è il dirigente stesso viene verificata la cosa è l'atto va direttamente allo step successivo ovvero in ragioneria.

Nel caso in questione l'atto non è stato preparato dal dirigente e quindi va prima alla sua verifica anche perché è stato indicato anche come Responsabile di Procedimento.

Il dirigente dovrà entrare in attività pendenti – tutte ed aprire l'attività a suo carico.

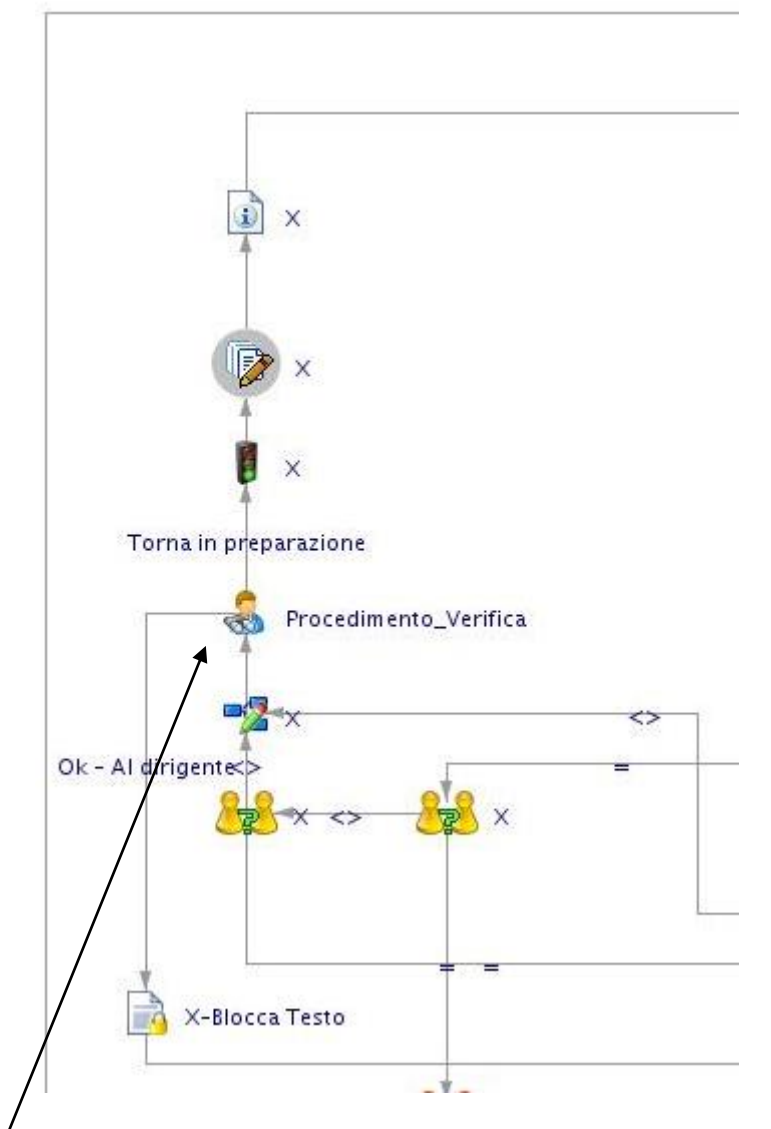

L'azione "Procedimento Verifica" indica che è un attività del Responsabile di Procedimento.

Se l'atto viene preparato da una terza persona (che non sara responsabile del procedimento) e tale persona indica come Responsabile di procedimento un nominativo diverso dal dirigente … allora l'atto, prima di andare dal dirigente va nelle attivita pendenti – tutte del Responsabile di procedimento.

Aprire attività – e prendere in carico attività per attivare scelte possibili ..

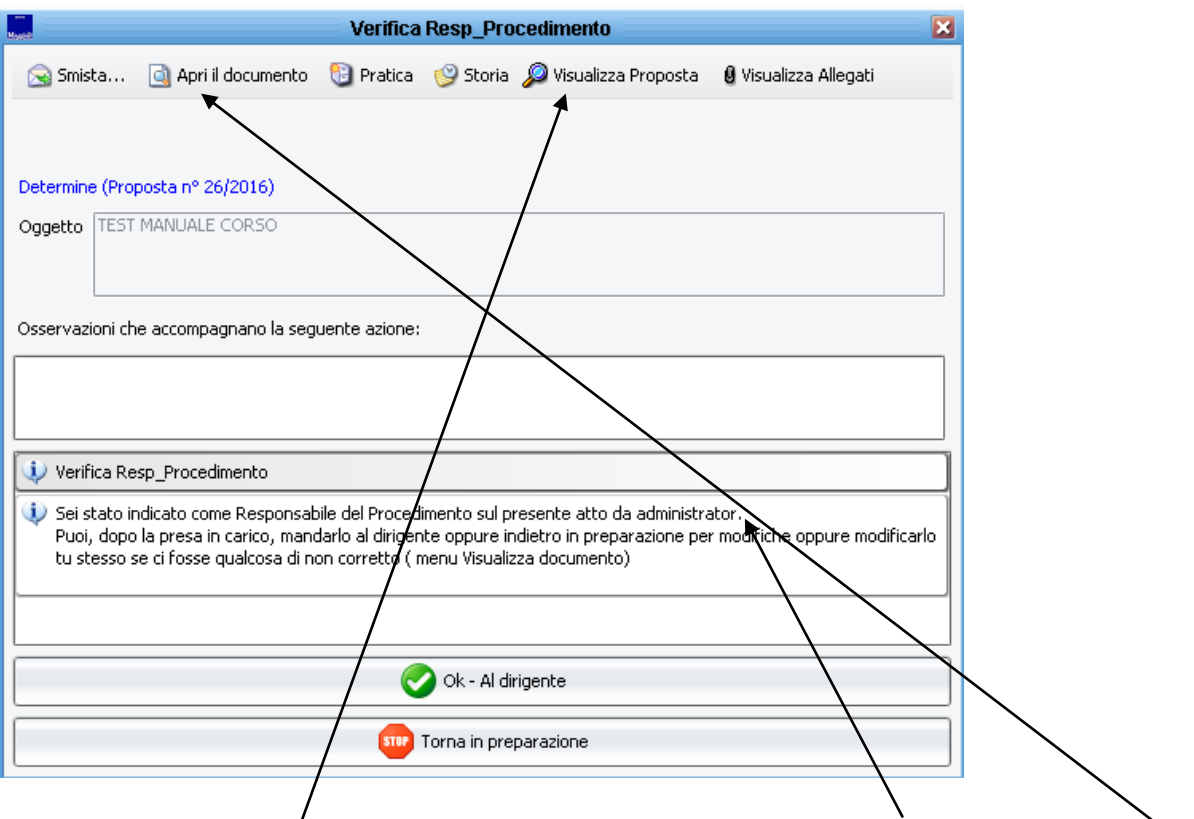

Si noti come venga riportato colui che ti ha indicato come Responsabile del Procedimento

Puoi visualizzare l'atto (in sola lettura ) direttamente dal tasto indicato oppure tramite "Apri il documento " accedere alla maschera di impostazione determina e modificarlo prima di inviarlo al dirigente oppure rimandarlo in preparazione all'ufficio ( verrà evidenziato in rosso) per le modifiche.

Il nome del responsabile del procedimento verrà riportato in prima pagina sotto il nome del dirigente **ma non firmerà piu l'atto (com'era in cartaceo) .**

La firma digitale dell'atto è solo del dirigente.

## **FASE DEL DIRIGENTE PROPONENTE ( prima verifica)**

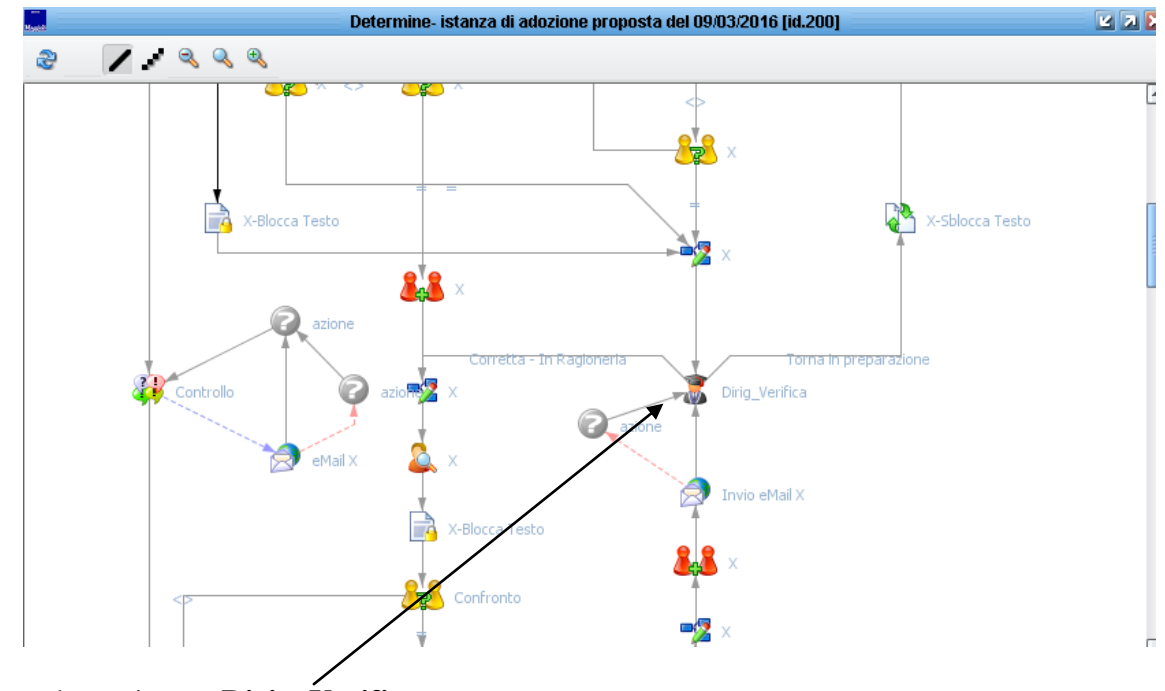

Azione denominata : **Dirig\_Verifica**

Menu attivita pendenti – tutte .. cliccare su esegui oppure doppio click per aprire l'attività..

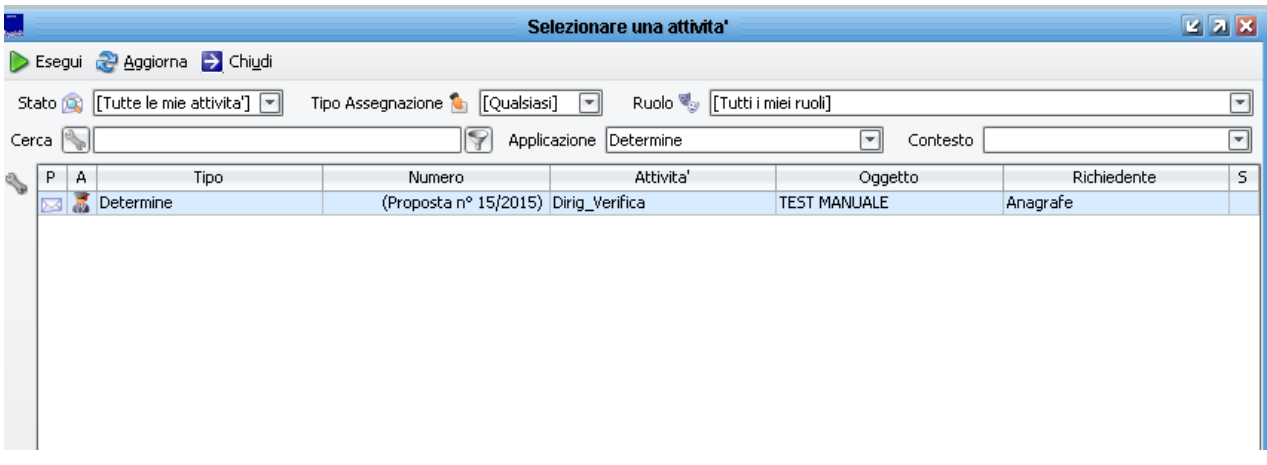

Comparirà la seguente maschera

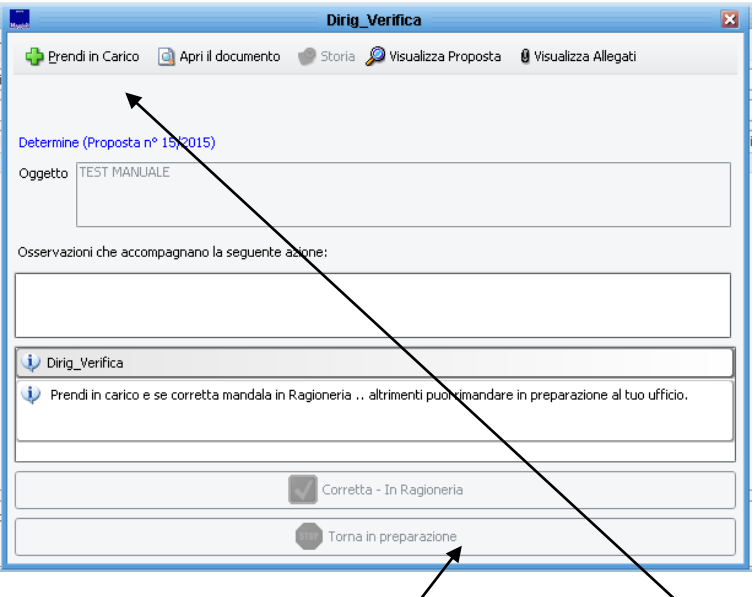

La prima cosa da fare è cliccare sul tasto "prendi in carico" per attivare le funzionalità della maschera …

Nella parte bassa della maschera trovate le opzioni che tale attività permette … ovvero " corretta in ragioneria" e va nelle attivita della ragioneria oppure rimandarla in preparazione al proprio ufficio (come potrete notare sono le due opzioni graficamente rappresentate a pagina 16).

Dopo la scelta l'atto sparirà dalla sue attività pendenti per andare allo step succesivo.. quindi nella attività pendenti degli funzionari contabili.

# **Il menu attività pendenti è la scrivania delle proprie cose da fare**

Le opzioni saranno attive solo dopo la presa in carico.

Sempre nella parte alta della maschera .. vicino al tasto presa in carico c'è il tasto "apri i documento" .. cliccandolo viene aperta la maschera di inserimento della determina e il responsabile può modificarla lui stesso … secondo i criteri di inserimento sopra descritti.

Il tasto storia permette di vedere la storia dell'atto ( chi ha fatto che cosa) .. il visualizza proposta permette di aprire in sola lettura le determina … il visualizza allegati di vedere in sola lettura gli allegati ( faldone .. verde o rosso che sia).

Per modificare un atto ( testo o allegati ) cliccare su prendi in carico … apri il documento e procedere come in fase di inserimento.

#### **Il testo è modificabile solo dall'ufficio proponente . Quando va in Ragioneria è già bloccato e può solo tornare indietro per modifiche.**

#### **Tutte le cose dette per l'attività del responsabile ( i vari tasti intendo) valgono per ogni tipo di attività da svolgere . Quello che cambia sono le opzioni possibili.**

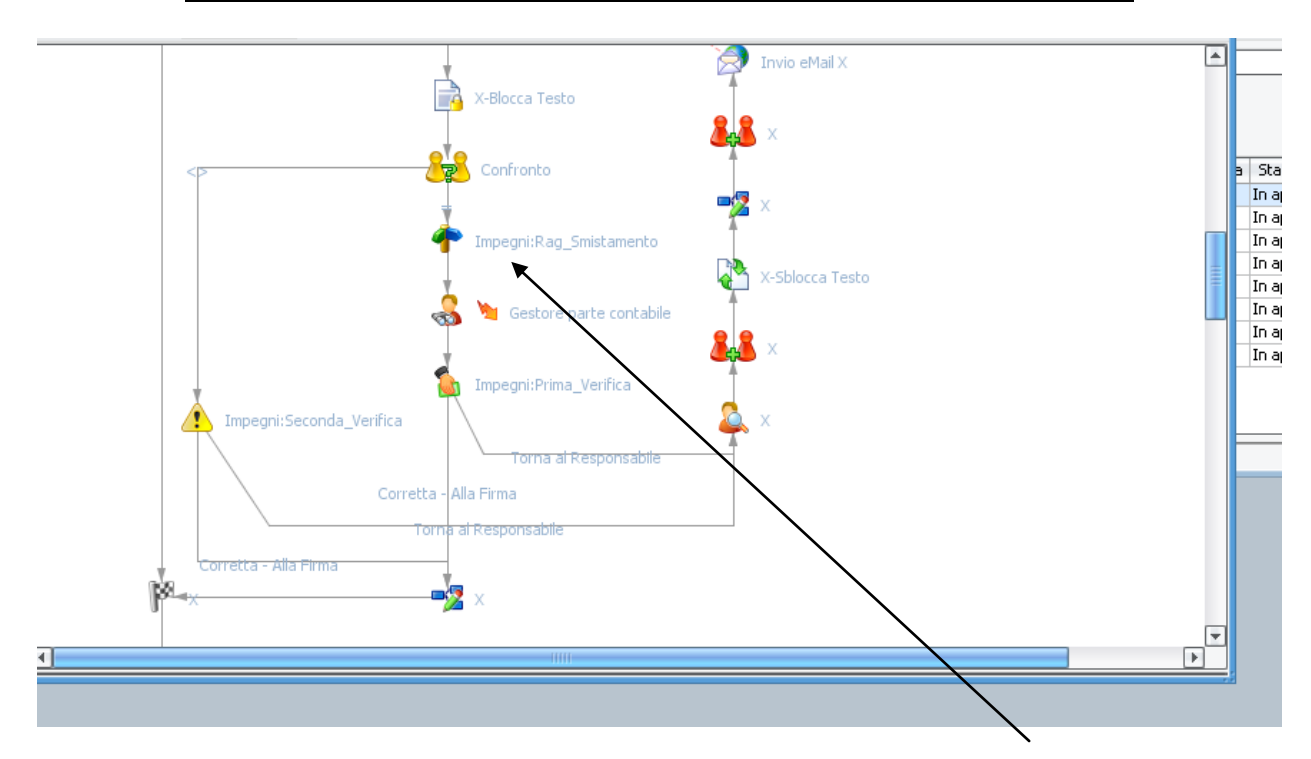

Le azioni con X sono automatiche . quindi arriviamo all'azione "impegni:Rag-smistamento".

I funzionari contabili ( Lama e d'orlando) incaricati dello smistamento atti ricevono l'atto dall'ufficio proponente con testo bloccato . **Quando l'atto è in Ragioneria il testo non può essere modificato.**

Deve aprire le sue "attività pendenti – tutte" ed eseguire l'attività in carico .. si aprirà la seguente maschera..

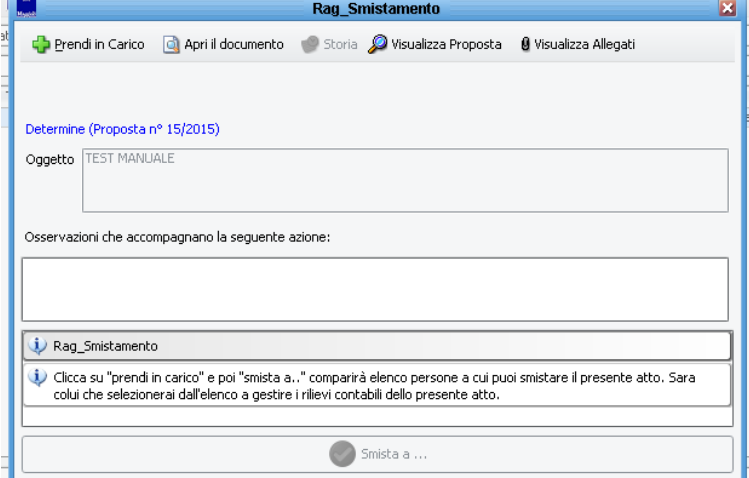

Soliti concetti .. prendi in carico .. clicca su " smista a " .. selezionare poi dall'elenco che comparirà dopo il nome di colui che dovrà trattare la determina in questione da un punto di vista contabile (vedi immagine seguente)

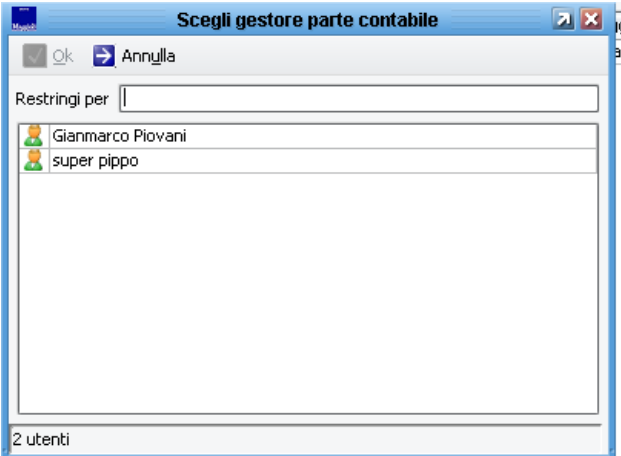

Selezionare il nome e cliccare poi su ok .. che si attiverà . Troverete i vostri nominativi

A questo punto l'attività manuale successiva ovvero **"Impegni:Rag\_Verifica"** sarà in carico a chi è stato indicato nel menu soprastante.

Questa attività serve per verificare se contabilmente l'atto è corretto ed esiste copertura. Se così è l'atto può proseguire e andare al dirigente per la firma digitale diversamente dovrà tornare al dirigente per le dovute correzioni. La persona indicata dal responsabile smistamento dovrà entrare nelle proprie "attività pendenti – tutte" ed aprire l'attività.

Comparirà la seguente maschera dopo la presa in carico.

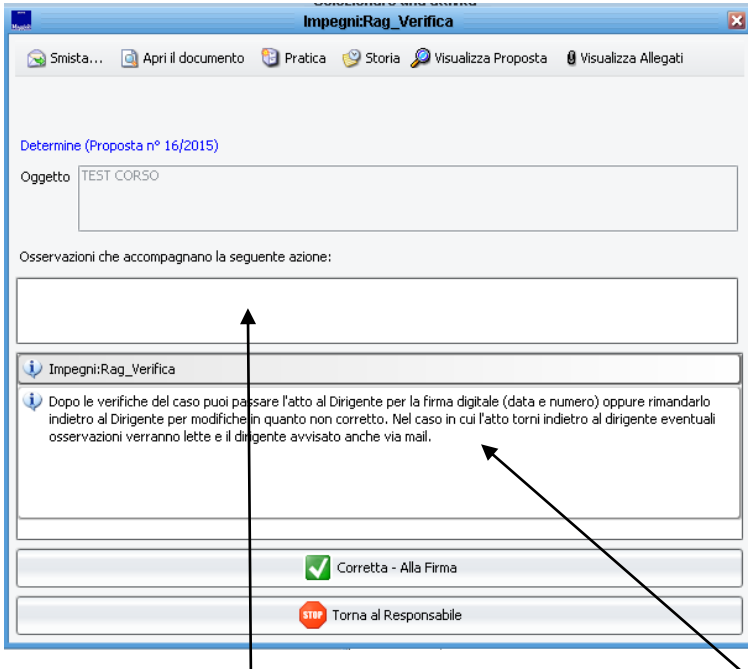

Si noti come ogni azione è accompagnata da una descrizione di ciò che si deve fare.

Si noti come l'eventuale rimando indietro (opzione "torna al Responsabile" ) dell'atto al dirigente prevede l'avviso via mail allo stesso dell'accaduto (vedi grafico pagina 17). Eventuali osservazioni scritte nell'apposito campo .. verranno lette dal dirigente (sia nella mail che nell'attivita).

Se l'atto torna indietro al dirigente il testo si sblocca ed è modificabile (dal dirigente prima e poi eventualmente dall'ufficio se il dirigente rimanda l'atto all'ufficio). Vedi sempre grafico pagina 17.

Se invece va tutto bene allora cliccando su "Corretta – Alla firma" va sempre al dirigente, ma per la firma digitale dell'atto.

Ovviamente per decidere che cosa farne dell'atto bisogna vederlo.

Dopo la presa in carico dell'attività nella parte alta della maschera trovate alcune funzioni.

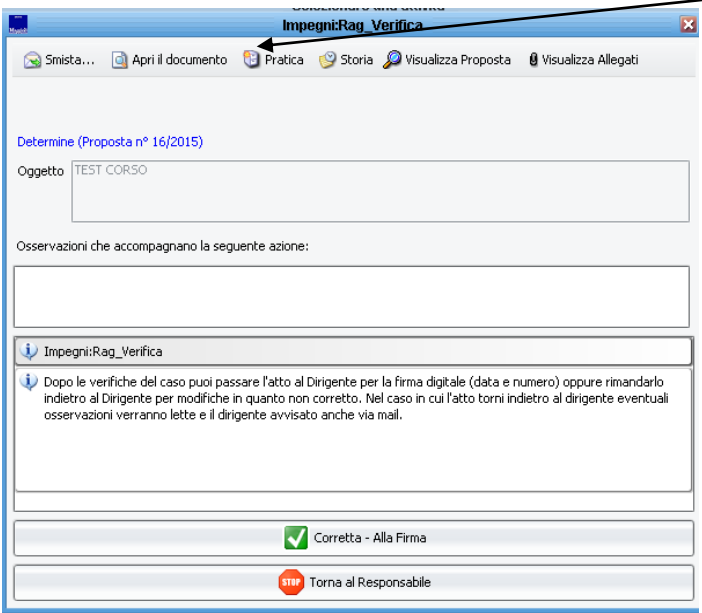

Tasto "Smista " … Non serve

Tasto "Pratica" Non serve

Tasto "Storia" .. si vede la storia dell'atto.

Tasto ""Visualizza proposta" Vi permette di leggere la determina (in sola lettura).

Tasto "Visualizza allegati". Vi permette di vedere tutti gli allegati alla determina (quelli inseriti nel faldone … vedi pagine 3) sempre in sola lettura

Tasto "Apri il documento" Vi apre la determina (come in fase di preparazione).

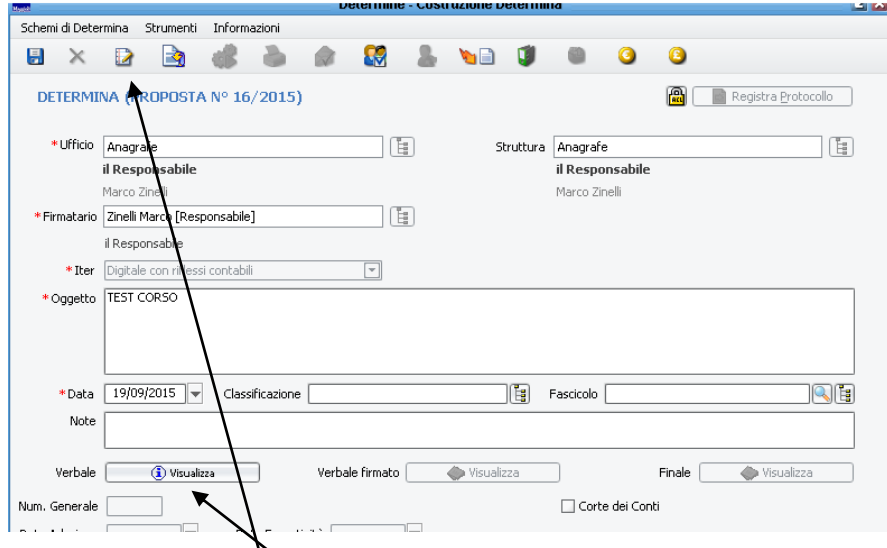

La modifica del testo non è emmessa ( per questo dovrete respingere l'atto al dirigente per le modifiche).

Potete visualizzare l'atto anche da qui .. oppure aprire il faldone degli allegati in cui trovate tutti i documenti che compongono l'atto.

Potete creare un impegno /accertamento / liquidazione anche in questa fase se lo ritenete opportuno usando le apposite funzioni (ovviamente se l'atto è corretto e dovrà andare alla firma del dirigente).

Ad esempio potreste creare un proposta di impegno ( che poi divverrà esecutiva dopo la firma del dirigente contabile.

Per accedere alla finanziaria direttamente dall'atto … usare gli appositi tasti funzione ….

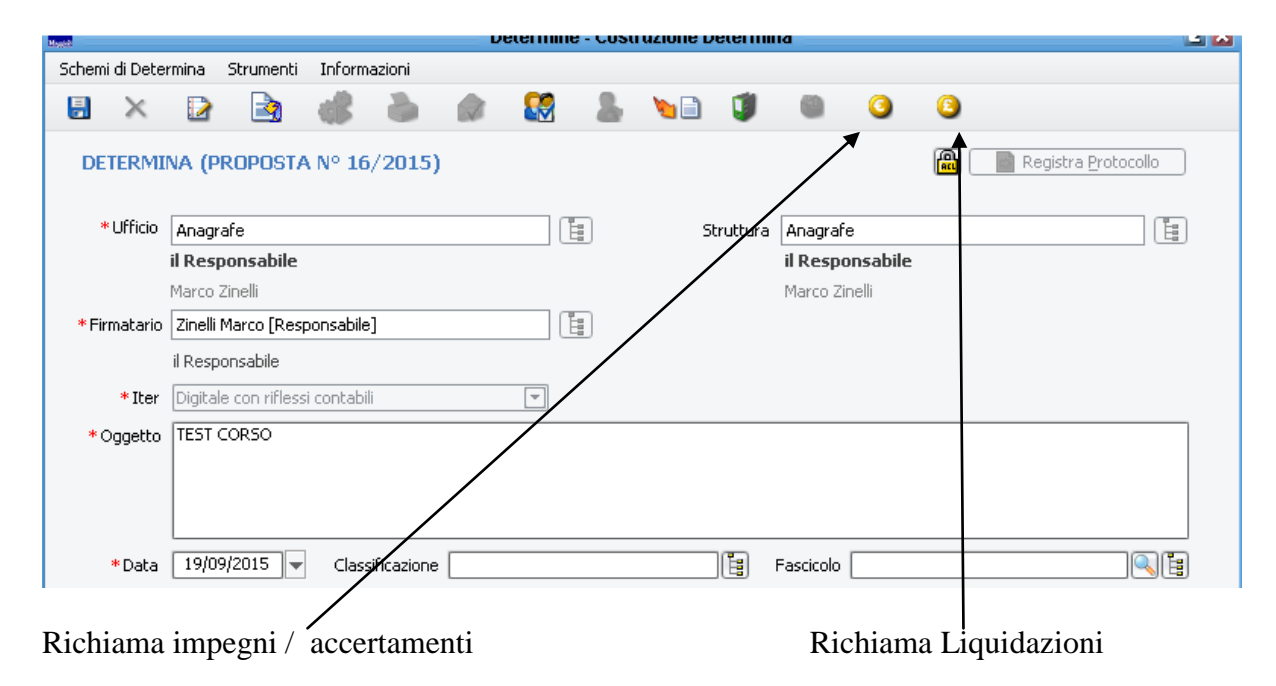

Appare la seguente maschera …

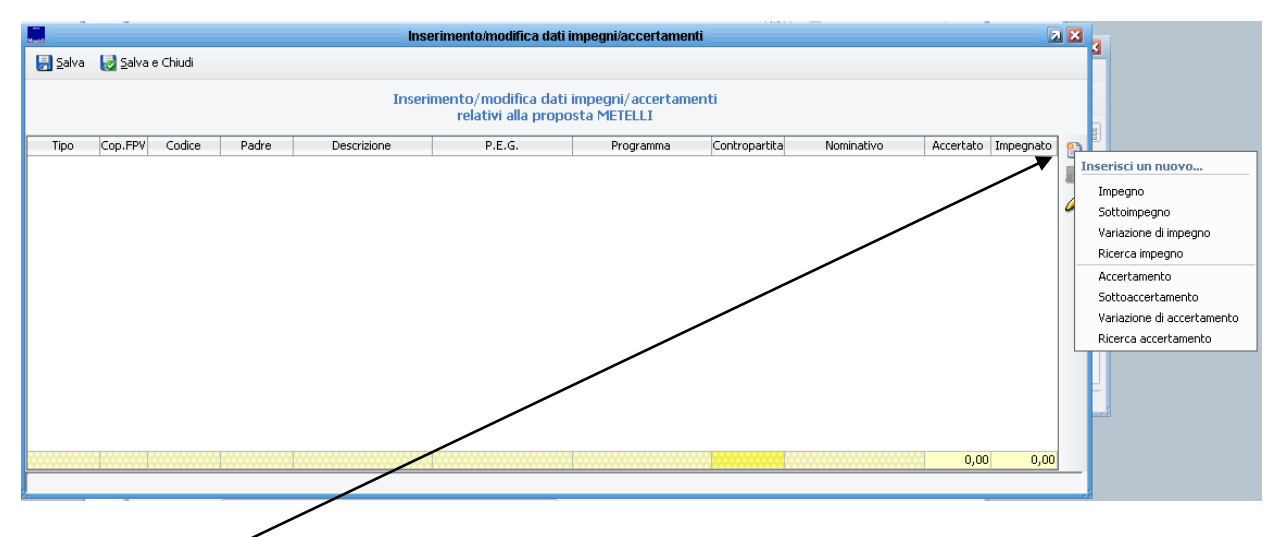

Tasto "Inserisci Nuovo" impegno / accertamento .. selezionando impegno siete sulla maschera dell'impegno in contabilità oppure in accertamento oppure usando la funzione liquidazioni sulla maschera delle liquidazioni.

**Quindi è importante che non andiate direttamente in contabilità per fare le registrazioni contabili ma la logica vuola che partiate dalle determine .. cosi create anche il collegamento tra atto e contabilita.**

#### **3° FASE – FIRMA DIGITALE DIRIGENTE**

**L'atto arriva per la firma digitale. Contestualmente alla firma l'atto verrà numerato e datato (con data del giorno )**

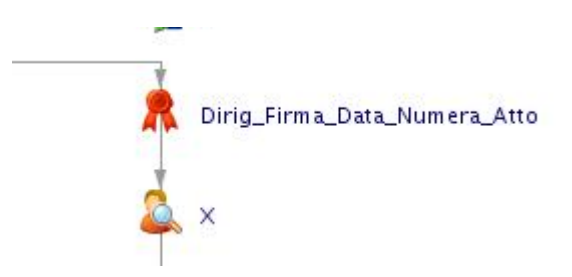

Il dirigente deve entrare nel menu "attività pendenti – tutte", aprire l'attivita , comparirà la seguente maschera.

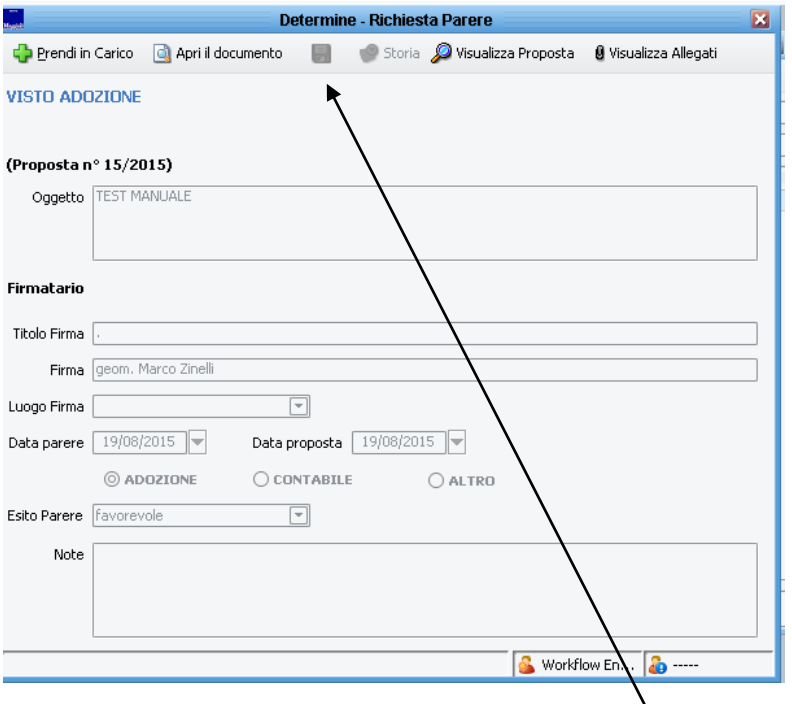

**Sempre prendi in carico .. si attiverà il pulsante di salva … cliccare su salva .. parte il meccanismo di firma digitale con riconoscimento della carta di firma da parte dell'applicativo, che prima dev'essere correttamente installata sul pc da cui si firma digitalmente** 

**Il meccanismo di firma digitale converte prima in pdf il documento e poi crea il file pdf.p7m . Per la conversione pdf è necessario che sul pc che esegue la firma sia installato office 2007 sp2 o superiore oppure in mancanza open 3.3 oppure libre office 4.2.6.1.**

**La firma va fatta con l'utente del dirigente firmatario. Nel documento verrà messo il nome letto dalla carta di firma digitale.**

Dopo il click su salva compare la seguente maschera ,,

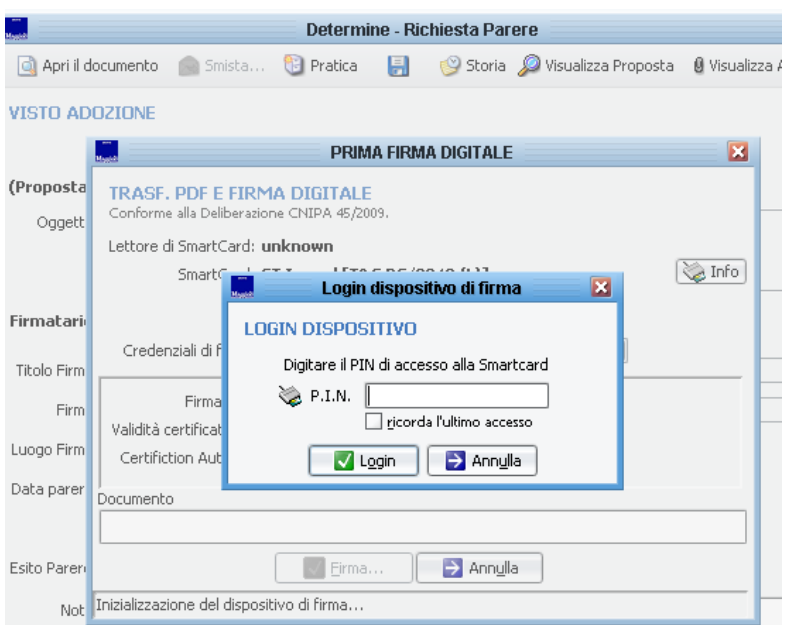

Inserire codice pin carta di firma .. se corretto verranno evidenziate le credenziali lette dalla carta di firma (come in fig. seguente). Att.ne a non sbagliare tre volte il pin perché la carta si blocca.

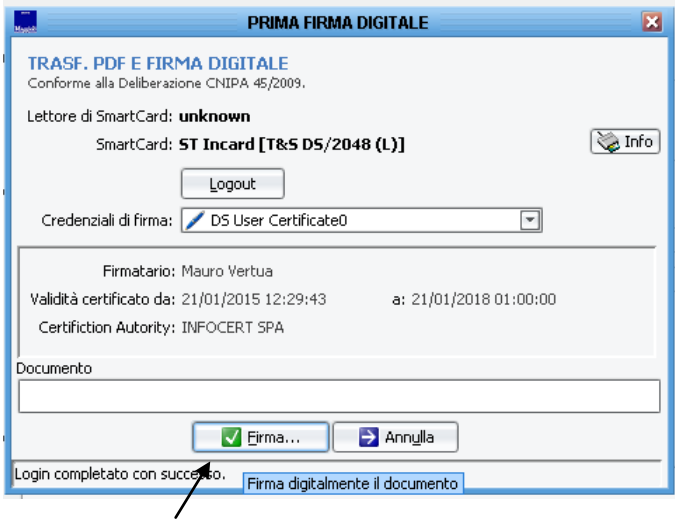

#### Cliccare su firma ..

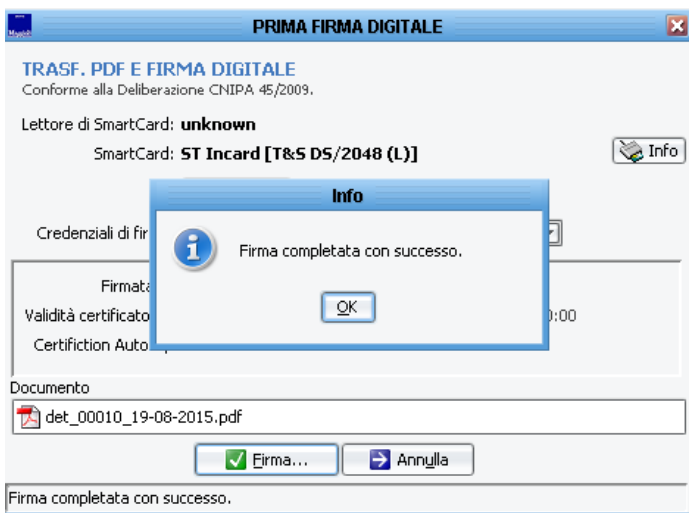

**Dare ok l'atto torna in ragioneria datato . numerato e firmato .. ora l'atto esiste ma non è ancora esecutivo..**

**Successivamente alla firma dell'atto partirà una procedura che converte gli allegati parte integrante non ancora in PDF per l'appunto in formato pdf/a e poi verrà richiesta la firma massiva ( quindi se sono piu di uno in una volta sola) di tutti questi allegati (sempre che non fossero stati già inseriti in formato digitale).**

**Si consiglia sempre e comunque di inserirli in formato pdf/a gia in fase di preparazione soprattutto se sono documenti excel.**

**Il meccanismo che si scatena in automatico è lo stesso della firma digitale esposta sopra ovvero .. richiesta codice pin ( se non memorizzato**

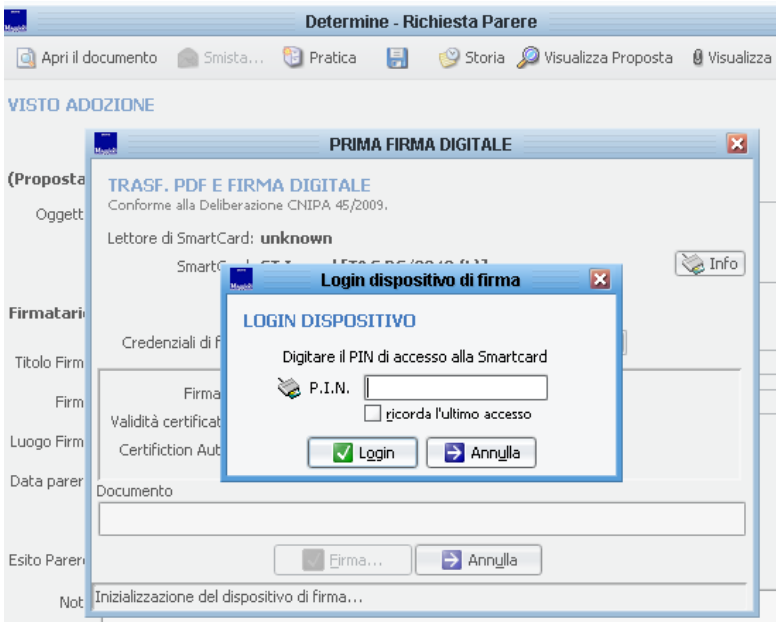

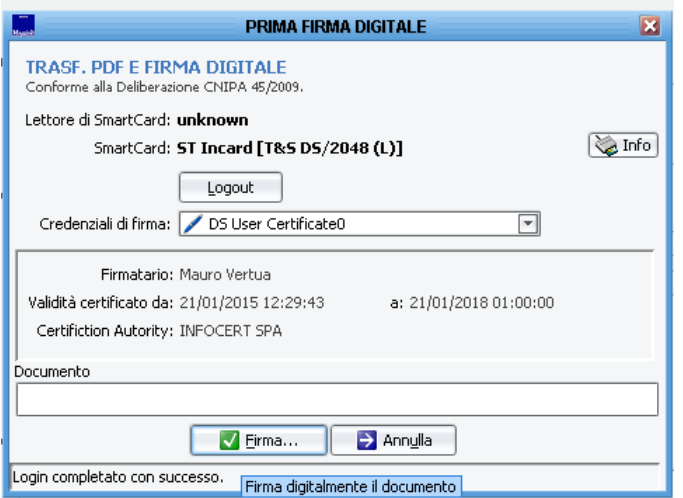

Cliccare su firma per firmare massivamente gli allegati.

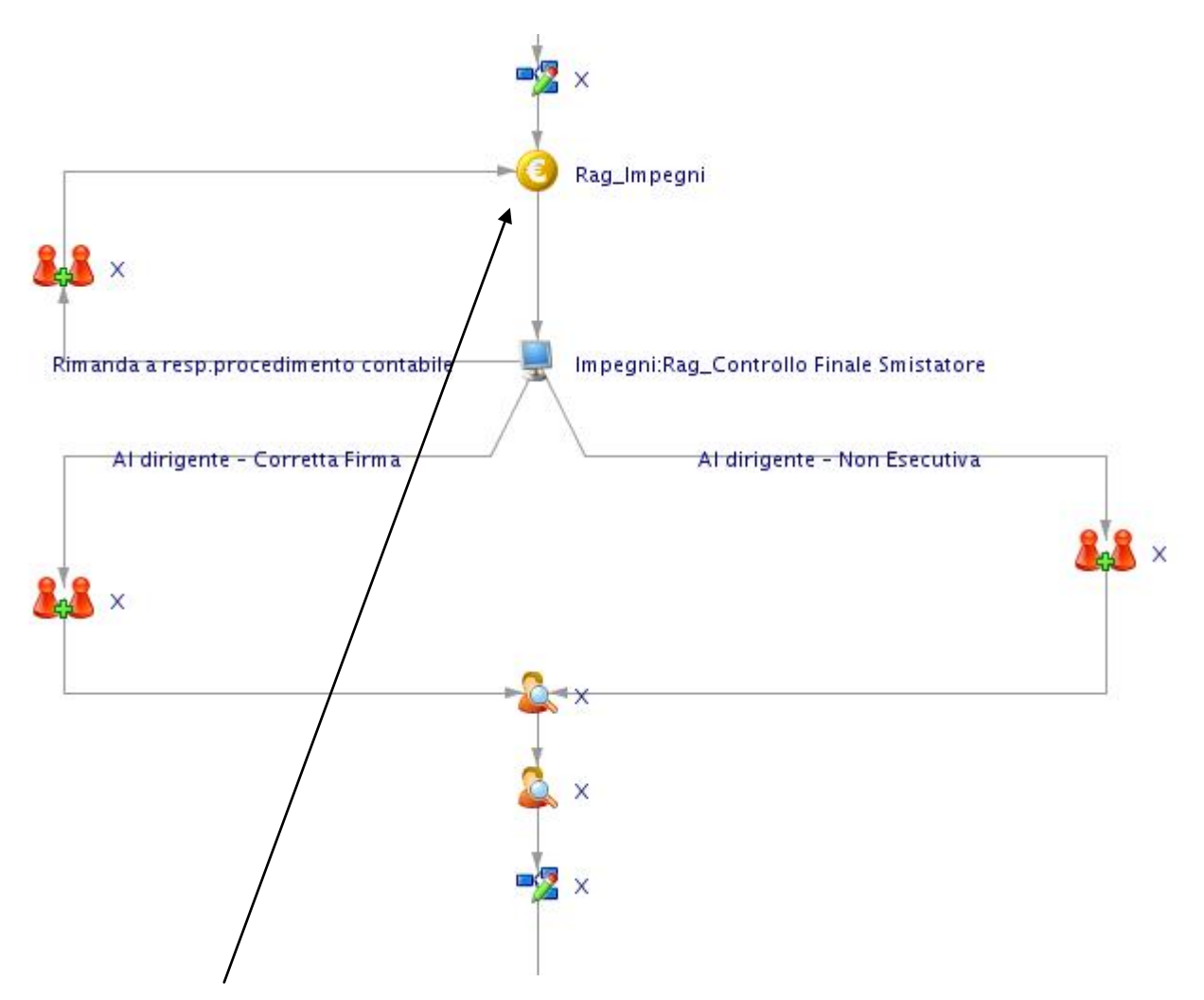

Azione "Rag\_Impegni" … chi aveva fatto le verifiche contabili si ritrova l'atto nelle proprie attivita pendenti per la creazione dell'impegno di spesa / accertamento.

Si noti il numero generale dell'atto

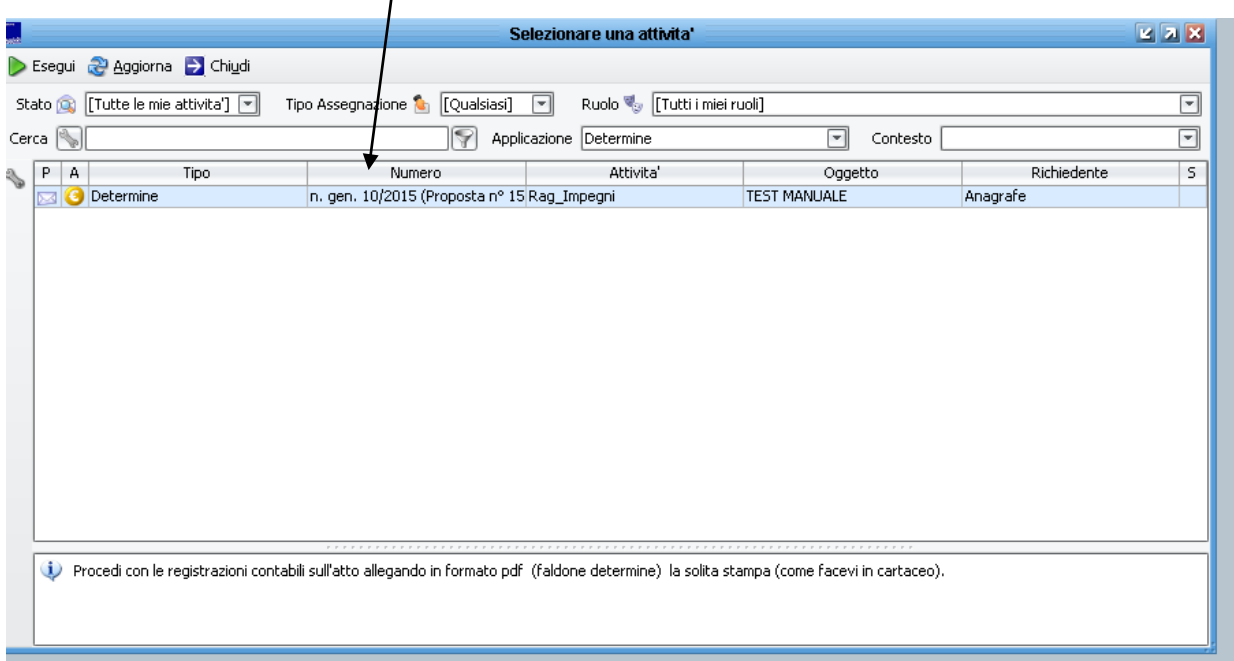

Aprire l'attivita e prenderla il carico … poi cliccare su "apri il documento"

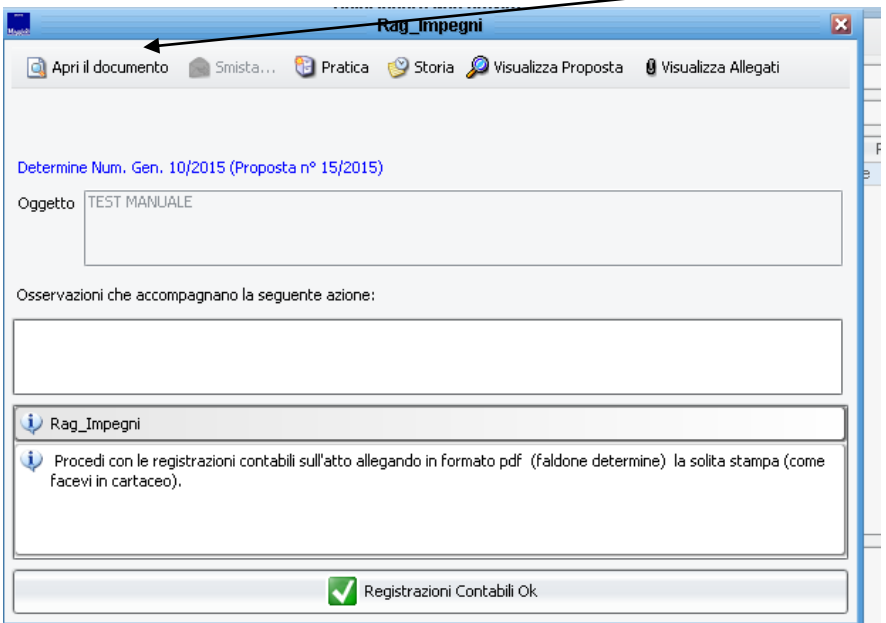

Comparirà la maschera di inserimento della determina da cui potete accedere alla finanziaria usando i tasti **(sempre che non abbiate gia registrato l'impegno nella fase precedente).**

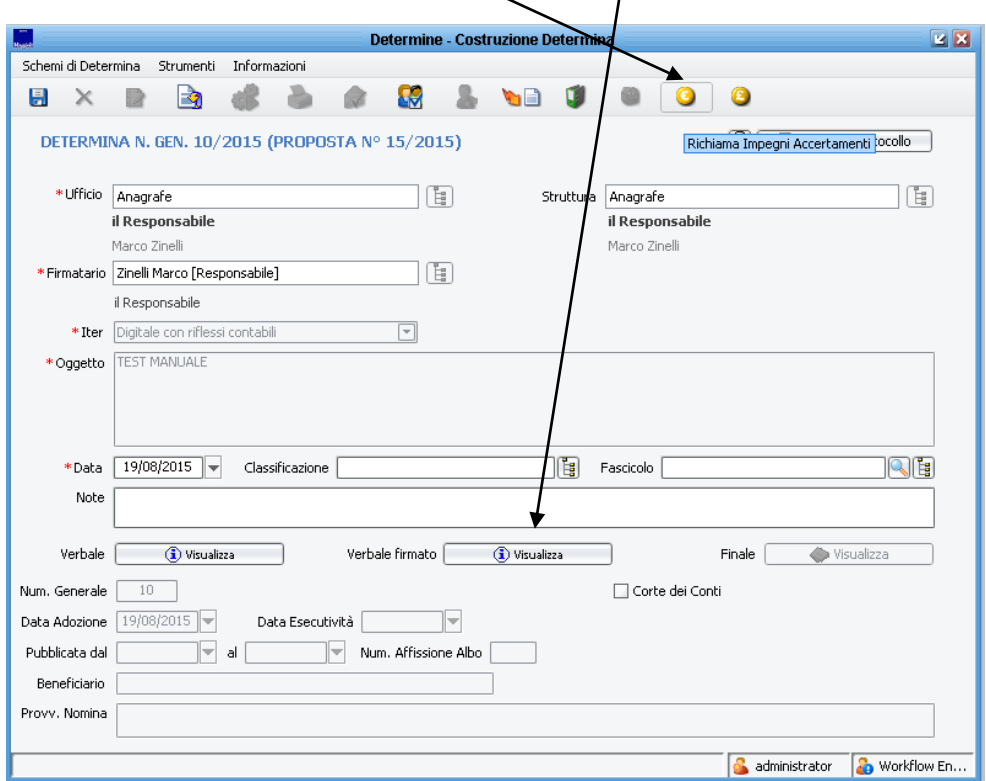

Per vedere ciò che sta scritto nell'atto cliccare sul tasto

Cliccando sul penultimo potete creare impegni o accertamenti .. sull'ultimo potete creare liquidazioni di fatture.

Si aprirà la seguente maschera …

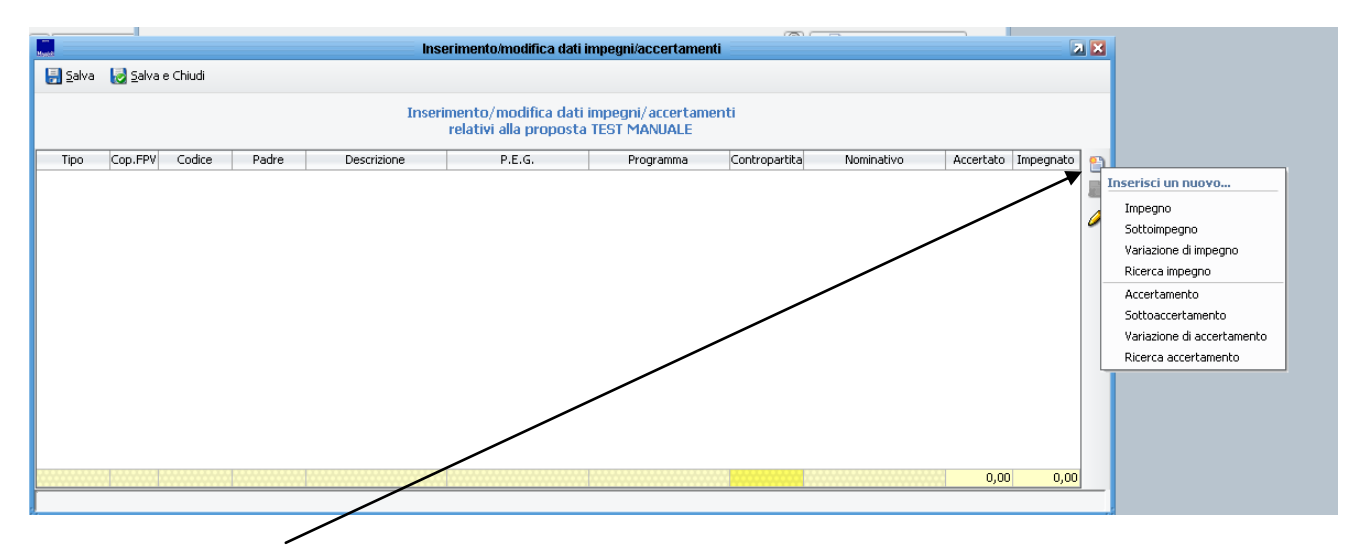

Cliccate sul simbolo … e poi una delle voci che vedete in figura accederete alla registrazione di un impegno in finanziaria su cui verranno portati gli estremi della determina.

Inoltre normalmente voi allegate alla determina **una stampa che fate dalla finanziaria** … **tale stampa va inserita tra i documenti allegati come allegato PARTE INTEGRANTE E PUBBLICABILE** (faldone verde o rosso alla determina).

Tale stampa va salvata in pdf sul pc e allegata manualmente allo stato delle cose.

Fatto ciò richiudere tutto tornerete alla maschera da cui siete partiti

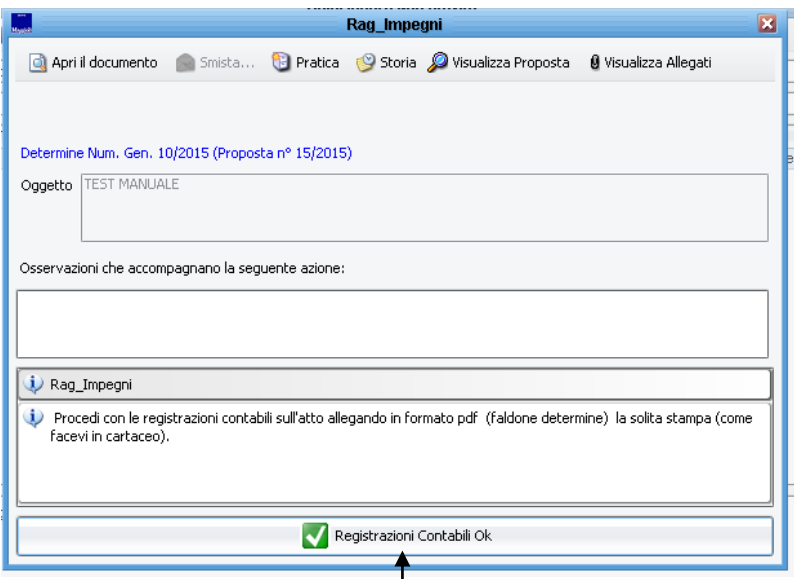

Cliccare su "registrazioni contabili Ok"

L'atto tornerà alla responsabile contabile degli smistamenti …

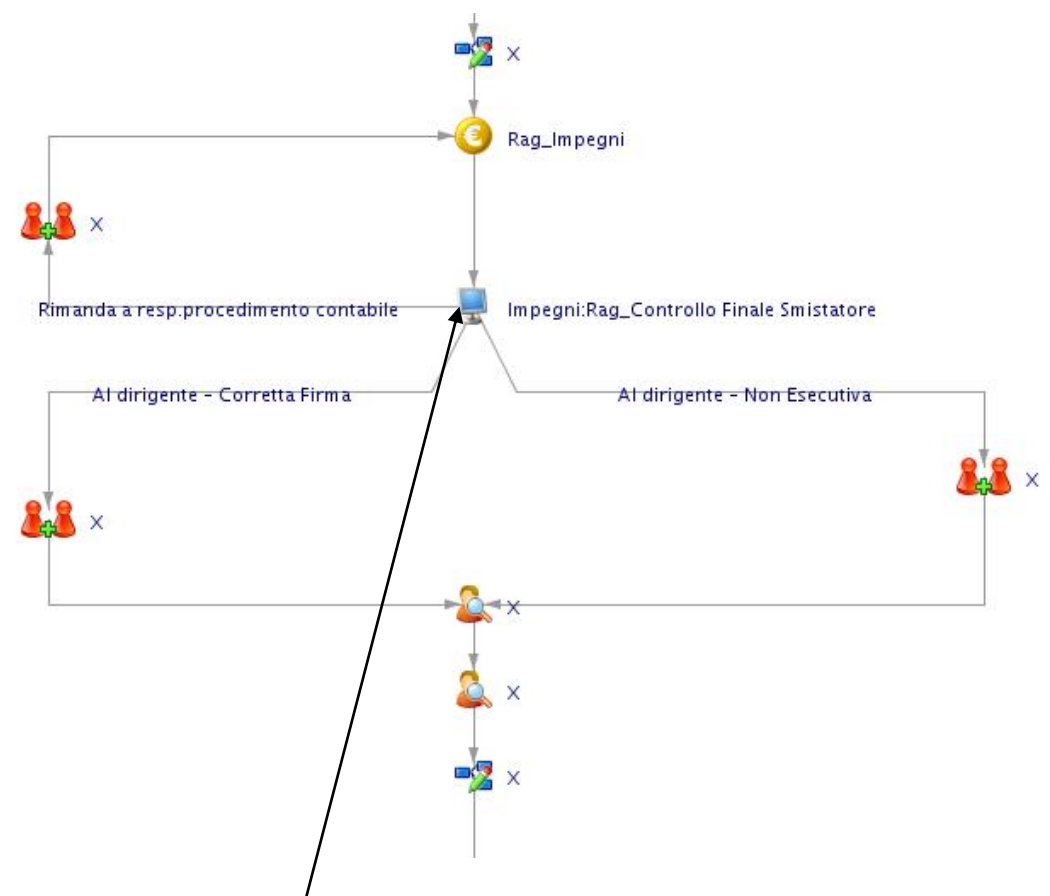

L'atto tornera alla responsabile contabile degli smistamenti ... per l'azione "Impegni:Rag\_controllo Finale smistatore"

Tale azione permette alla persona incaricata di .. vedere chi ha trattato la pratica per poi dire al dirigente se l'atto è esecutivo o no … Tale indicazione verrà letta dal dirigente prima della firma dell'esecutività e quindi se per caso ci fossero problemi il dirigente non la firmerà.

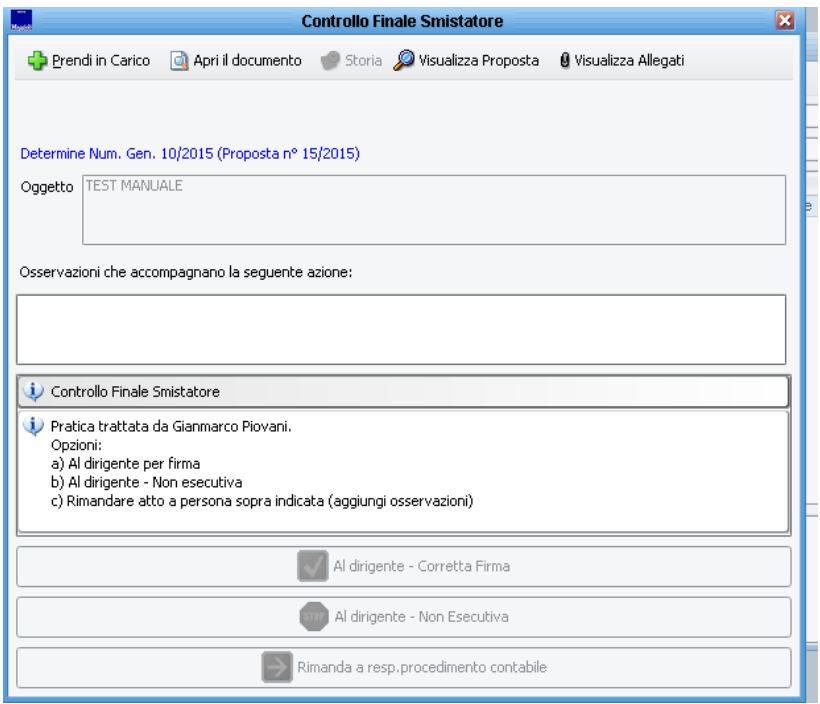

Le opzioni a) e b) mandano l'atto a dirigente contabile comunicando la decisione.

L'opzione c invece rimanda l'atto a chi ha gestito la parte contabile (col solito discorso delle osservazioni che se scritte verranno lette).

Nel caso sopra riportato l'atto, in caso di scelta c) .. tornerà a gianmarco piovani.

# **5° FASE – DIRIGENTE CONTABILE**

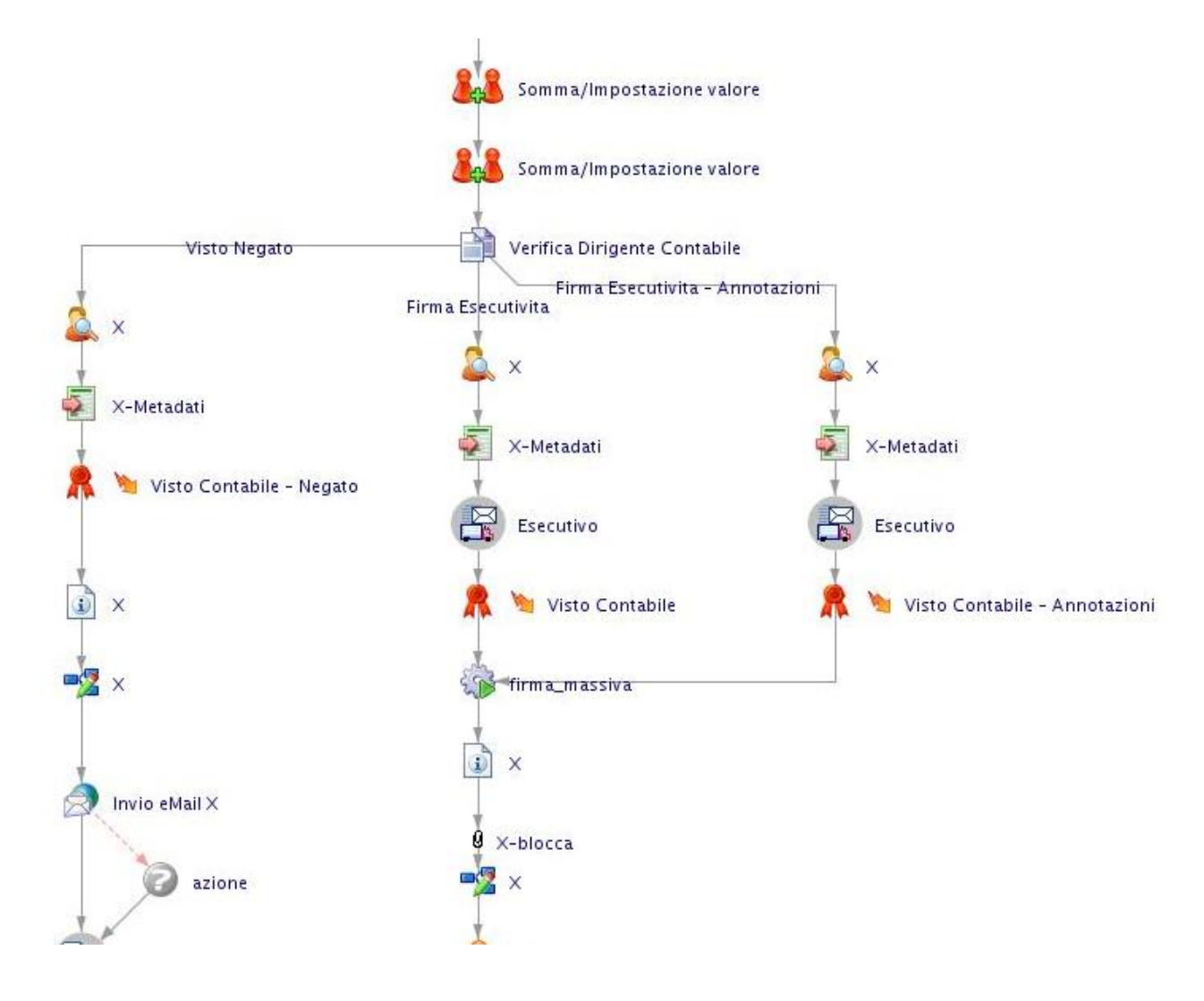

Menu attività pendenti – tutte . Il dirigente contabile ha tre scelte .. rendere atto esecutivo oppure no.

Aprendo l'attività si vede ciò che il tuo ufficio ha deciso e chi ha trattato i vari passaggi..

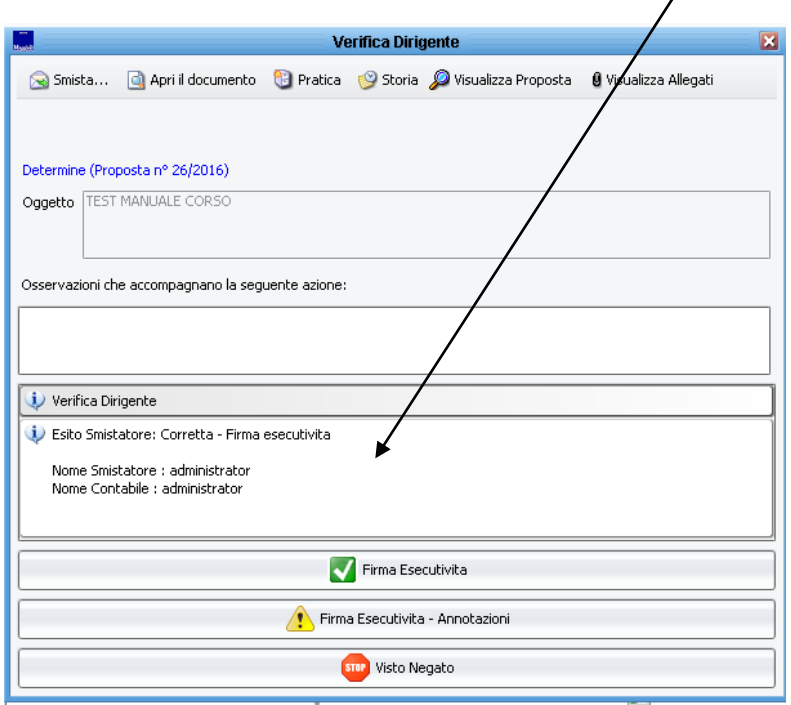

Solito discorso prendi in carico … può controllare ciò che è stato fatto replicando i passaggi fatti dall'ufficio … e decidere quale certificato firmare.

In base alle scelta firmerai un certificato diverso… ( visto esecutivita , visto esecutivita con annotazioni obbligatorie .. visto negato )

Procedere cosi ….

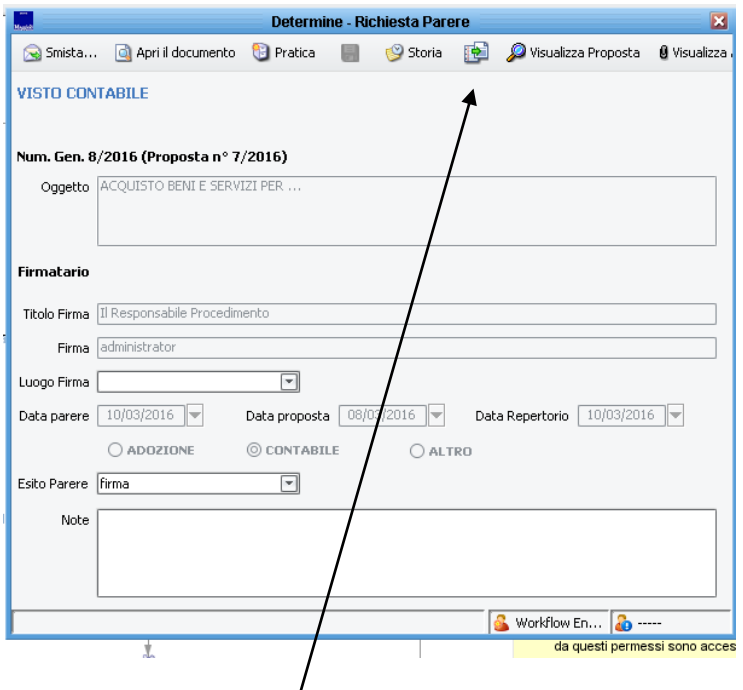

Cliccare su compila parere .. verrà fatta anteprima del documento … (modificabile) .. come seguente

--------------------------------------------------------------------------------------------

Determinazione Dirigenziale n° 8 del 10/03/2016

**OGGETTO :** ACQUISTO BENI E SERVIZI PER ...

Istruttore Contabile: administrator

#### **CERTIFICATO DI ESECUTIVITA'**

La presente determinazione è divenuta esecutiva il 10/03/2016 a seguito dell'apposizione della regolarità contabile e del visto attestante la copertura finanziaria (art.147 bis, comma 1, T.U.E.L.267/2000, come inserito dall'art. 3 della L. n. 213/2012).

> IL DIRIGENTE Administrator *(sottoscritto digitalmente)*

………………………………………………

Chiudere word …. Compare la maschera da cui eravate partiti ..

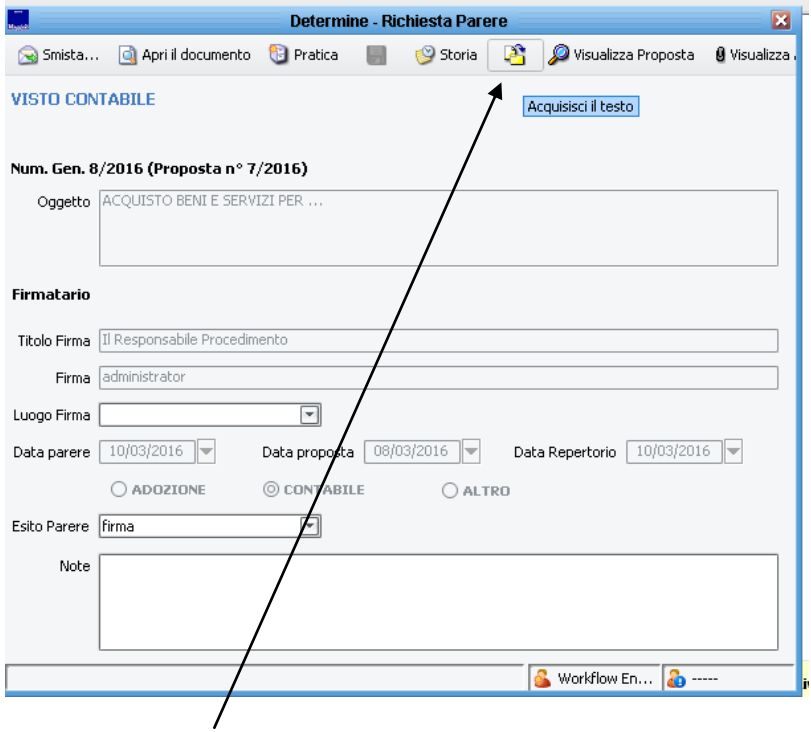

Cliccare acquisisci parere si attiverà il salvataggio ..

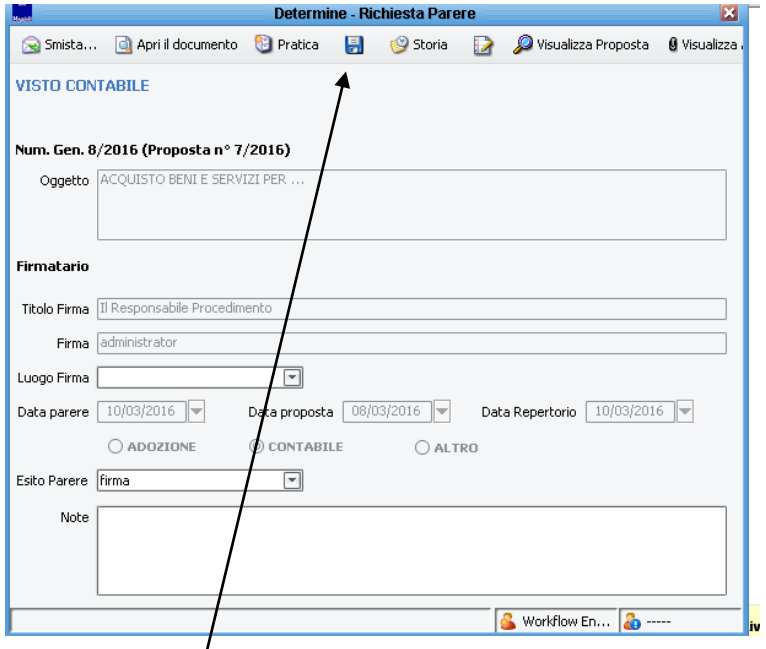

**Cliccare su salva** … **parte il meccanismo di firma digitale del parere e poi successivamente di tutti gli allegati parte integrante non ancora firmati digitalmente inseriti successivamente dalla ragioneria.. ( la stampa dell'impegno di contabilita) … con le stesse modalità della firma digitale del visto tecnico**

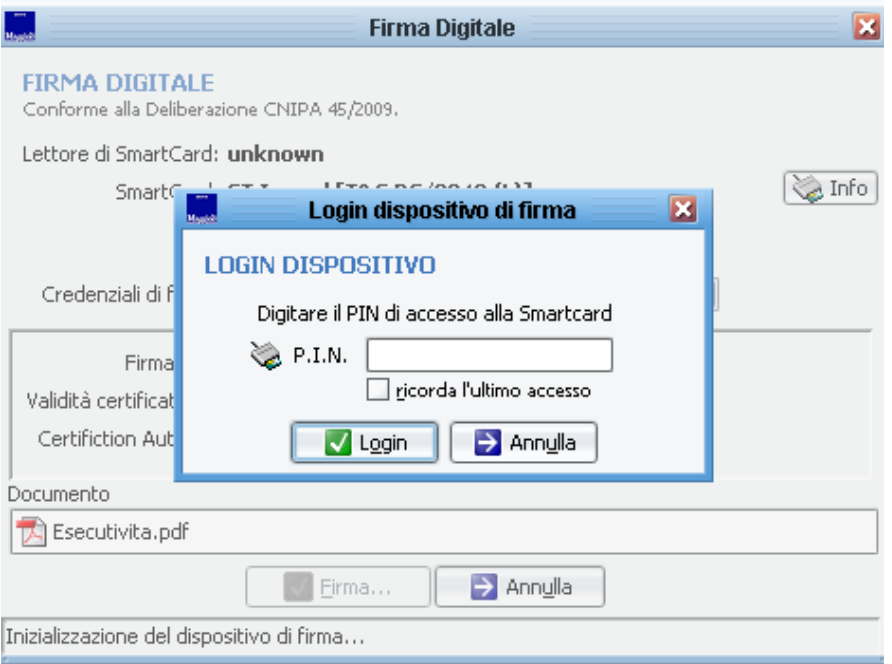

Viene richiesto il codice pin .. inserirlo .. e cliccare su login

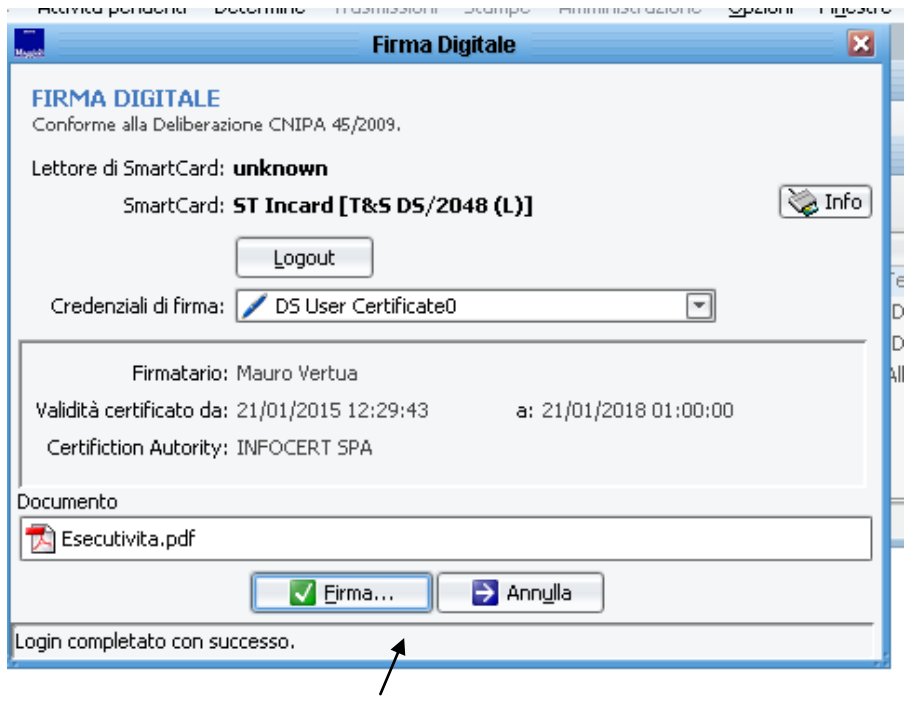

Cliccare poi su firma

L'atto esecutivo finisce nelle attività di coloro che dovranno gestire la pubblicazione.

#### **EVENTUALE RIMOZIONE IMPEGNI**

Se la determina non è resa esecutiva . .con visto negato quindi . .torna all'istruttore contabile per la rimozione degli impegni e poi successivamente al dirigente che prendera atto dell'avvenuta non esecutivita .

Aprire l'attivita in carico …… cliccare su tasto prendi in carico ….. e poi successivamente su apri il documento…

Tornare nel menù da cui avete agganciato l'impegno e usare uno delle due opzioni percorribili ovvero..

**Cancella l'impegno** ( l'impegno viene scollegato dalla determina e cancellato in contabilità finanziaria )

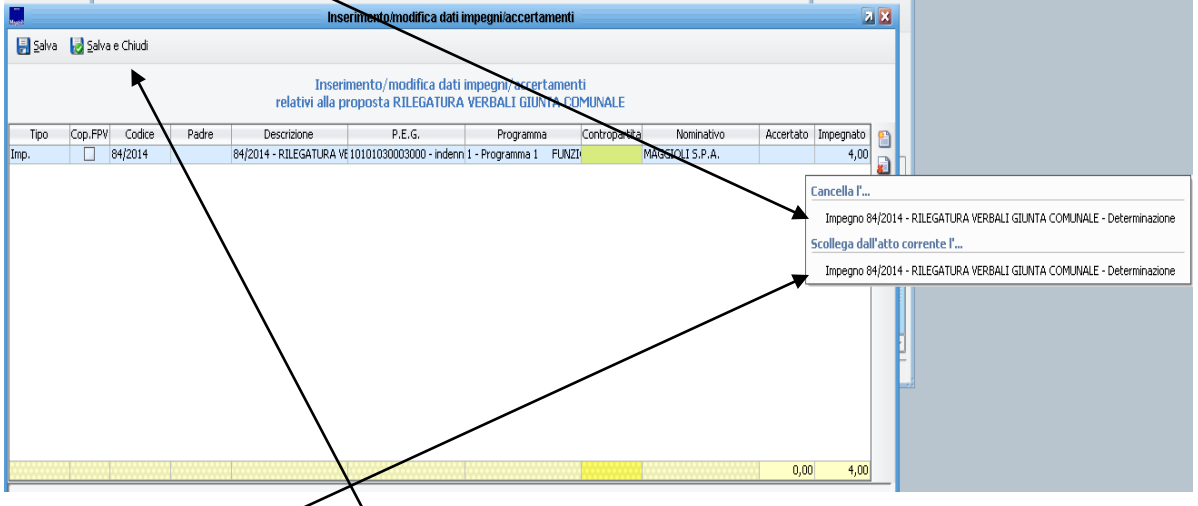

Oppure **"Scollega dall'atto"** (l'impegno viene scollegato dalla presente determina ma resta in contabilità finanziaria e quindi richiamabile per un successivo atto).

#### Al termine cliccare **su "Salva e Chiudi"**

Chiudere tutte le maschere e dire che l'impegno è rimosso

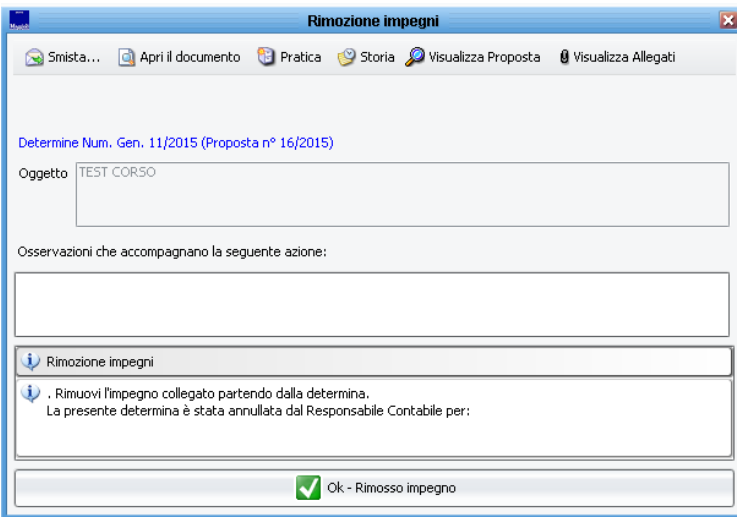

Il sistema farà una mail al dirigente firmatario dell'atto inserendo eventuali osservazioni scritte dal dirigente contabile

#### **6° FASE . EVENTUALE ANNULLAMENTO DETERMINA**

Successivamente alla rimozione dell'impegno la determina torna nella attivita del dirigente proponente per il suo annullamento con avviso via mail della cosa.

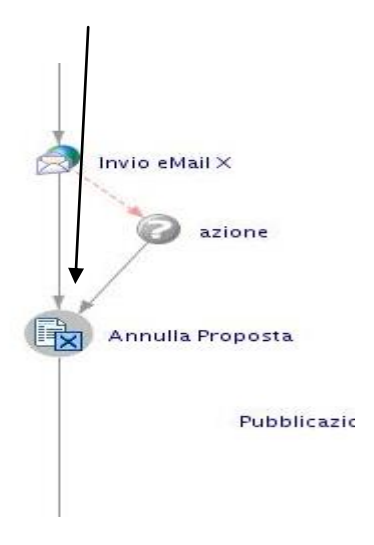

Il dirigente proponente potrà solo aprire la sua attivita e cliccando su conferma prendere atto della cosa. E' necessario scrivere qualcosa nel campo delle osservazioni

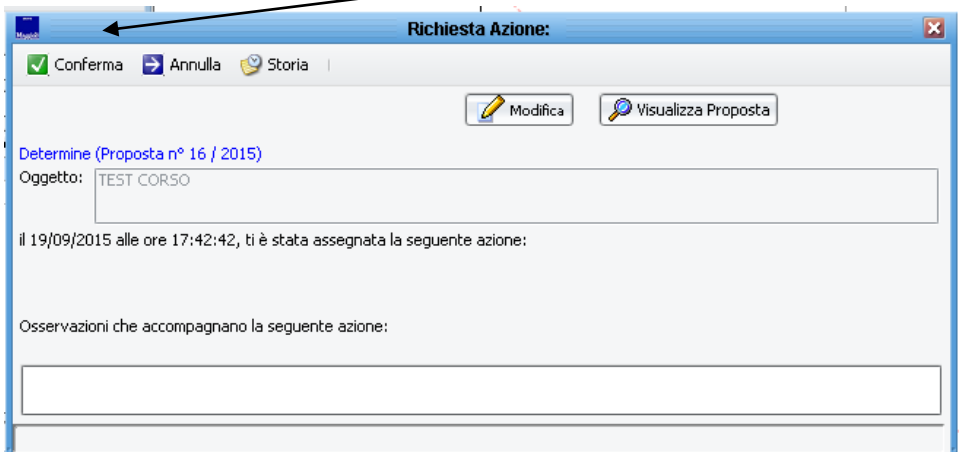

Dopo tale presa d'atto, finira nel contenitore determine – viste - determine

.

La determina è giunta allo stato finale. E' ora visibile a tutti nel menù determine – viste – determine ed essendo annullata anche nel menu determine – viste – determine annullate .

Su tale determine non è valorizzata la data di esecutività e aprendola compare la scritta Annullata

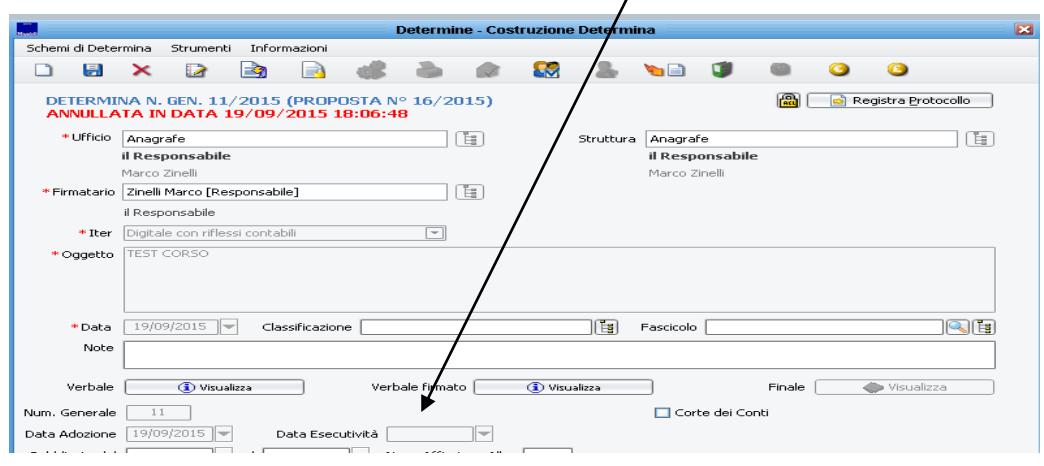

### **6° FASE – PUBBLICAZIONE**

Nel caso in cui la determina invece venga resa esecutiva va alla pubblicazione.

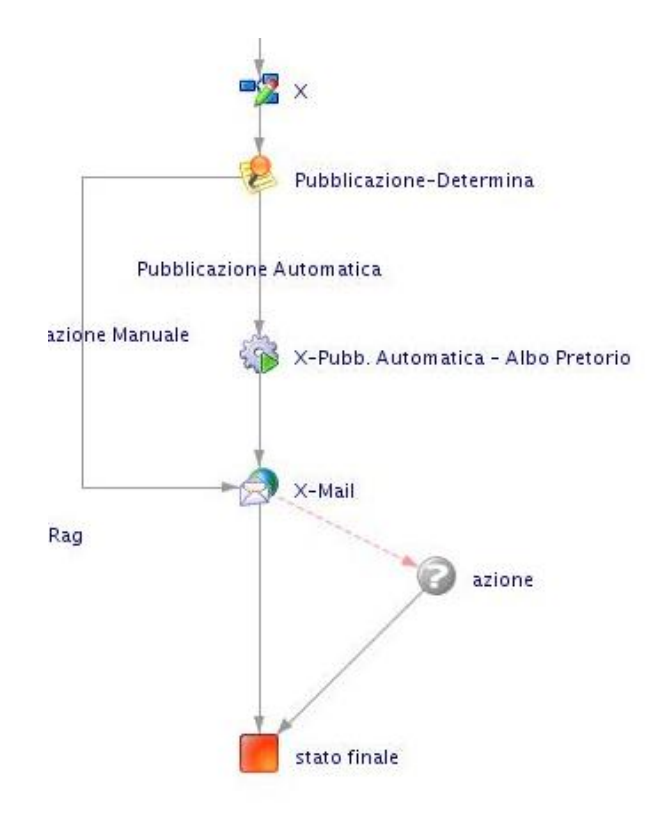

Per la pubblicazione delle determine ho previsto che l'attività finisca in carico a due persone (segretario e bova). Solo queste persone possono gestirne la pubblicazione.

I passi sono semplici .. Vediamoli assieme.

Aprire attività dal menu attività pendenti – tutte e prenderla in carico ..

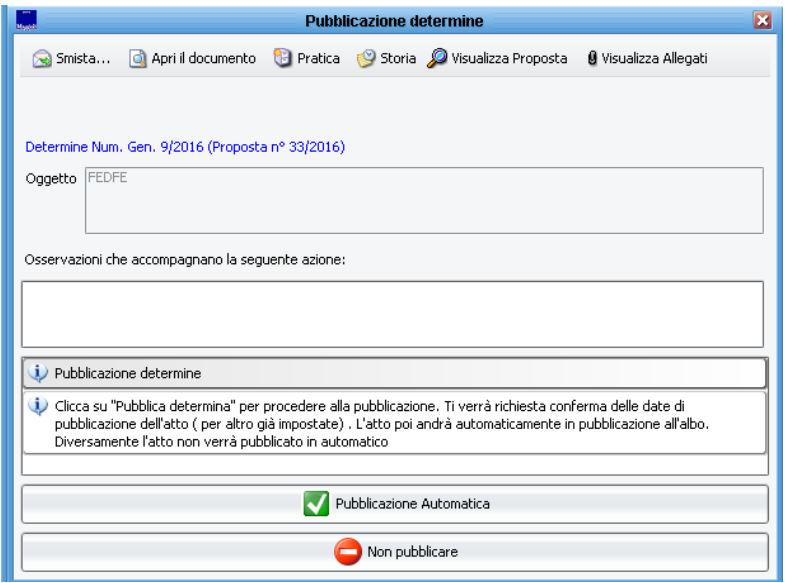

Opzioni di scelta "Pubblicazione automatica" oppure "Non pubblicare".

L'opzione "Non pubblicare " e da usare se ci si accorge di errori nell'atto. In tal caso non verranno richiesti i passi successivi , il certificato di pubblicazione e l'atto non verrà pubblicato. Il dirigente proponente verrà avvisato via mail

Cliccando su "pubblicazione automatica" invece si apre la seguente mascherà … precompilata..

Prendi in carico

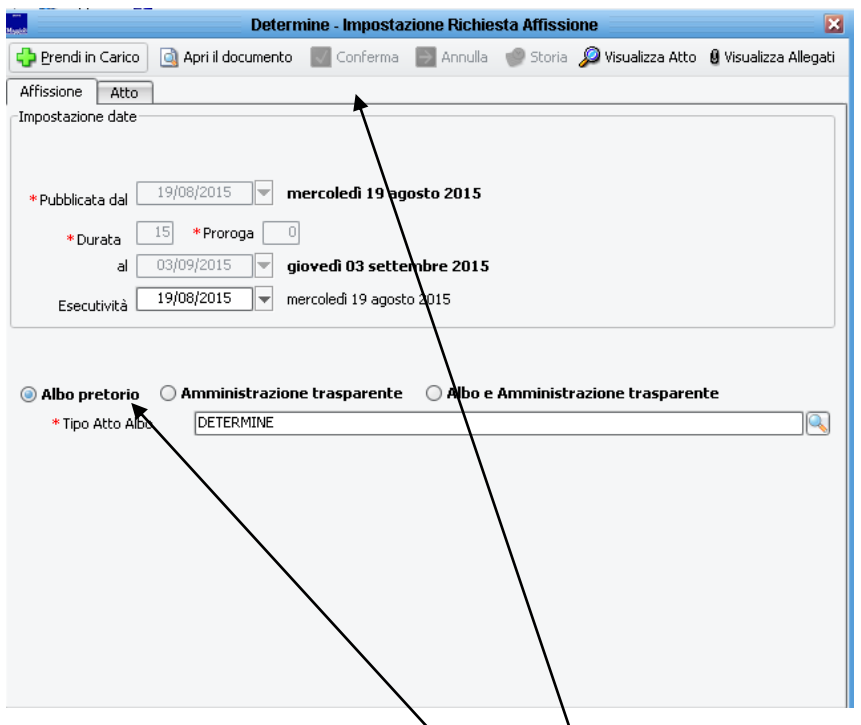

Cliccare su prendi in carico .. e poi conferma (si attiva dopo la presa in carico).

L'atto andrà in pubblicazione per 15 giorni all'Albo Pretorio.

Successivamente come per il parere contabile verrà richiesta la firma digitale del certificato di pubblicazione

Per ora nel flusso e prevista solo la pubblicazione all'Albo Pretorio. Si possono anche le pubblicazioni alla trasparenza (ma questo dipende anche da cio che può recepire il portale di pubblicazione).

Dopo la pubblicazione l'atto finisce allo stato finale del flusso esce dall'approvazione e finisce visibile a tutti nel menu determine – viste - determine

# **DETERMINE SENZA RIFLESSI CONTABILI**

I concetti e le funzionalità sono le stesse .. non c'è passaggio alcun passaggio in Ragioneria . Graficamente di presenta cosi.

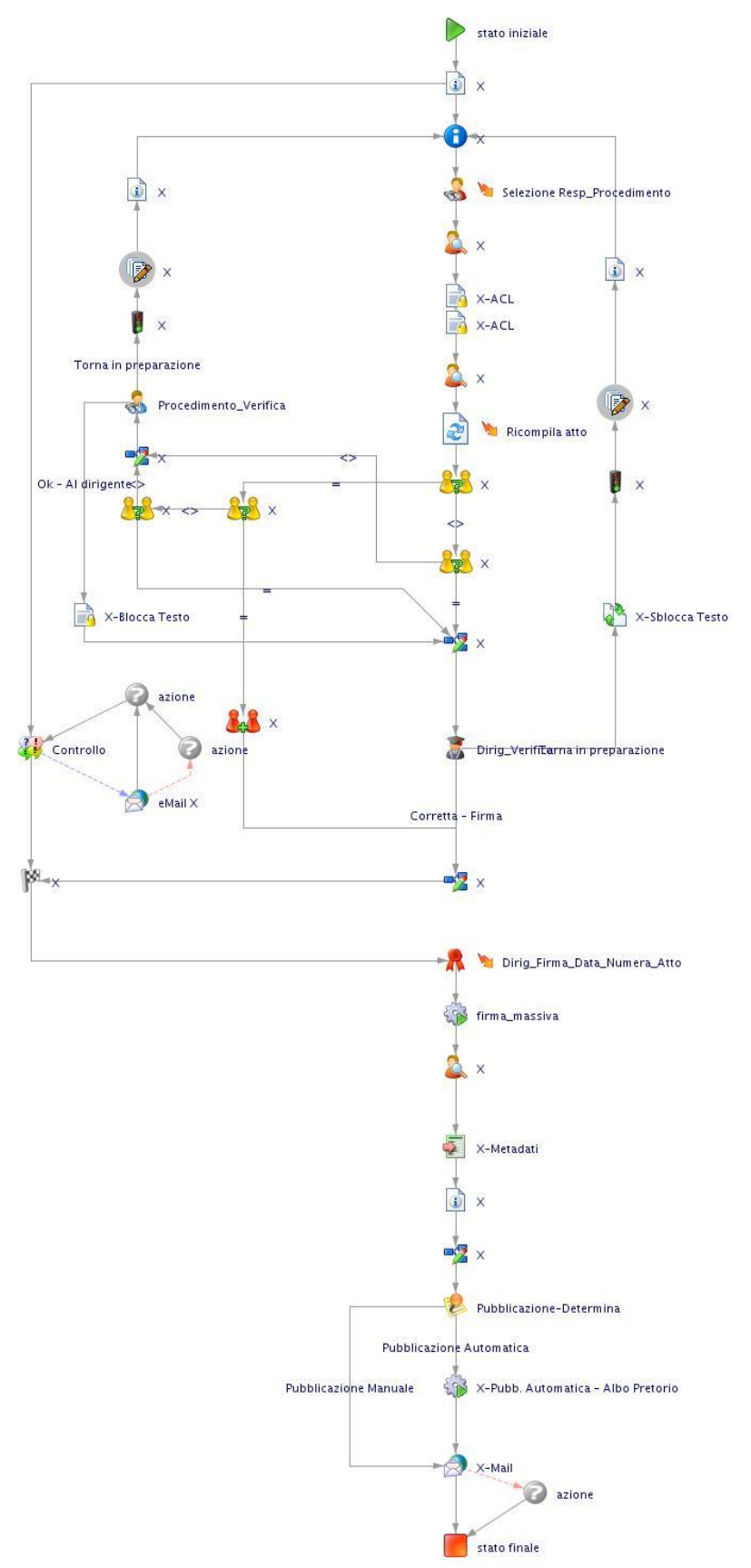

**Si noti che non passa in Ragioneria. Il Resto e tutto uguale**

# **DETERMINE DI PAGAMENTO (liq)**

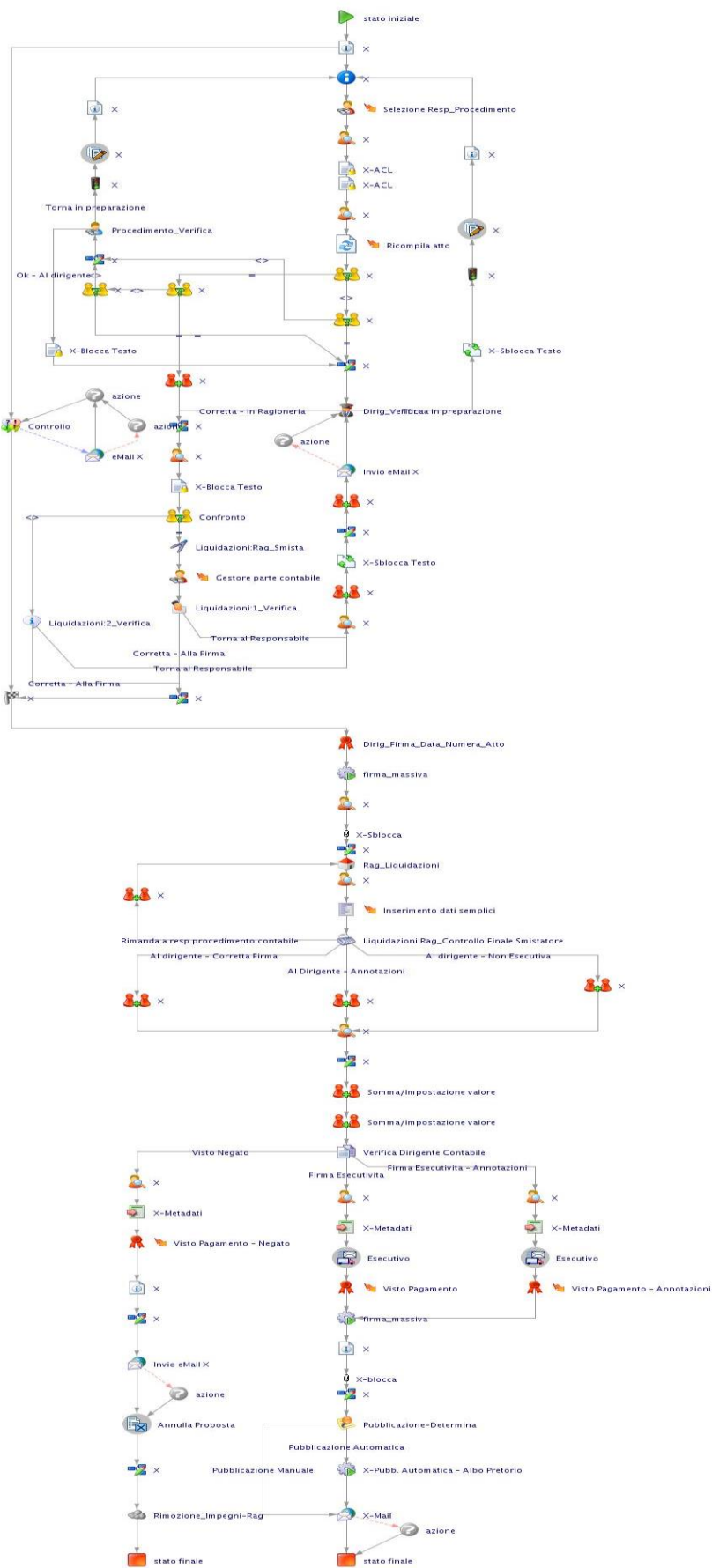

**IL GIRO E IDENTICO ALLE DETERMINE CON ONERI RIFLESSI . CAMBIANO SOLO DESCRIZIONE E SIMBOLI DELLE ATTIVITA CONTABILI.**

## **DETERMINE DI PRENOTAZIONE IMPEGNO**

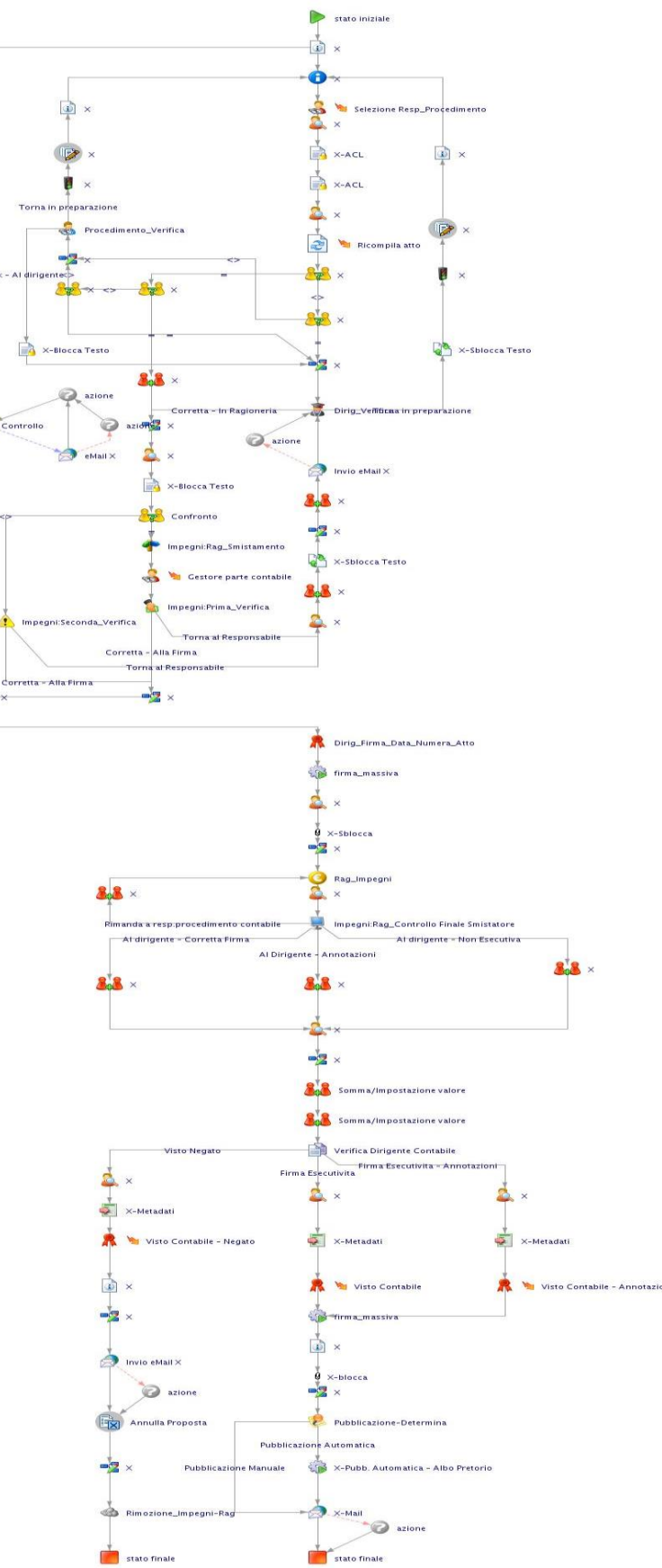

**LE DETERMINE DI PRENOTAZIONE SONO DETERMINE CHE HANNO LA STESSA LOGICA DELLE DETERMINE CON ONERI MA L'IMPEGNO RESTA IN PROPOSTA E DOVRA' ESSERE RESO ESECUTIVO CON SUCCESIVO ATTO SELEZIONANDO L'ITER CON ONERI RIFLESSI**

## **CONCETTI GENERALI FINALI**

**Quando l'atto giunge allo stato finale , esce dalle attività pendenti di tutti , dal contenitore in approvazione per finire IN DETERMINE –VISTE – DETERMINE.**

**Se un atto non fosse esecutivo va anche in DETERMINE – VISTE – DETERMINE ANNULLATE.**

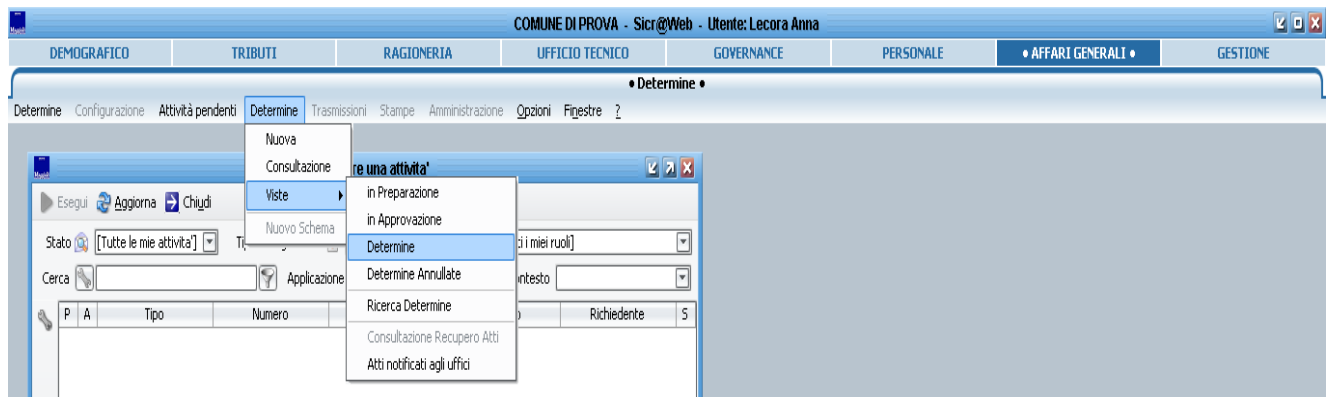

Nel menù **DETERMINE –VISTE – DETERMINE** tutti vedono tutti gli atti dell'ente . Nessuno modifica o tocca nulla.

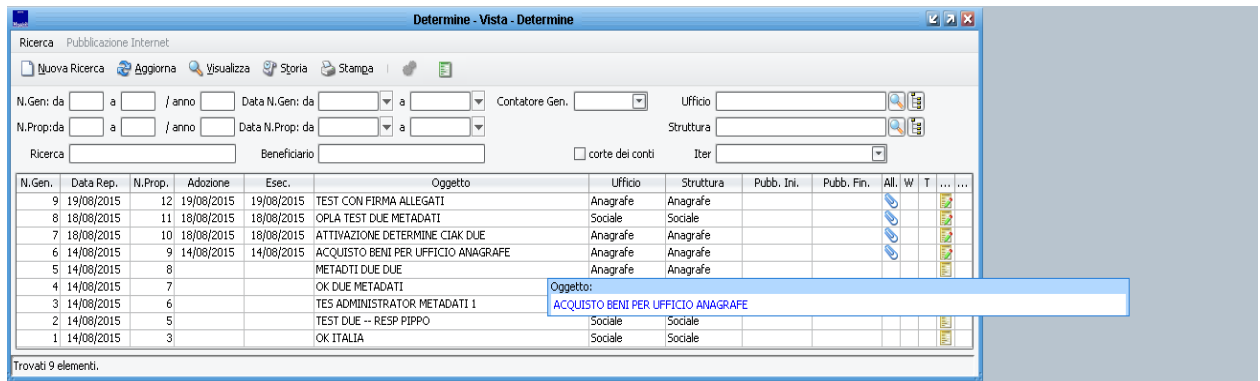

E' possibile impostare filtri di ricerca sugli atti impostando i campi nella parte alta … ad esempio

Imposto il campo ufficio come anagrafe e clicco su aggiorna … il risultato sarà

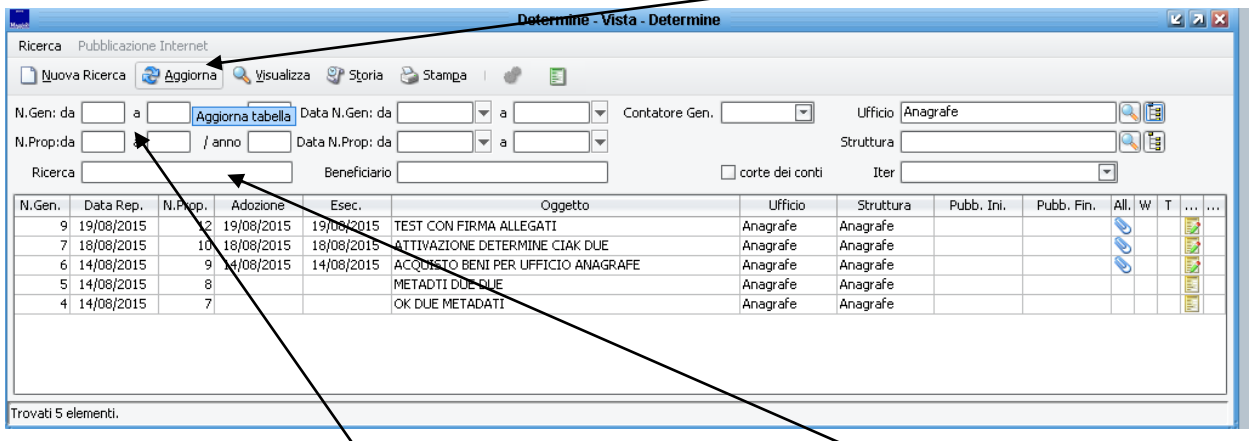

Oppure imposto il numero generale oppure una parola nell'oggetto (campo ricerca).

**Il menu DETERMINE –VISTE – RICERCA DETERMINE permetta la ricerca di determine finite ma anche quelle in approvazione, di cui si ha visibilità**

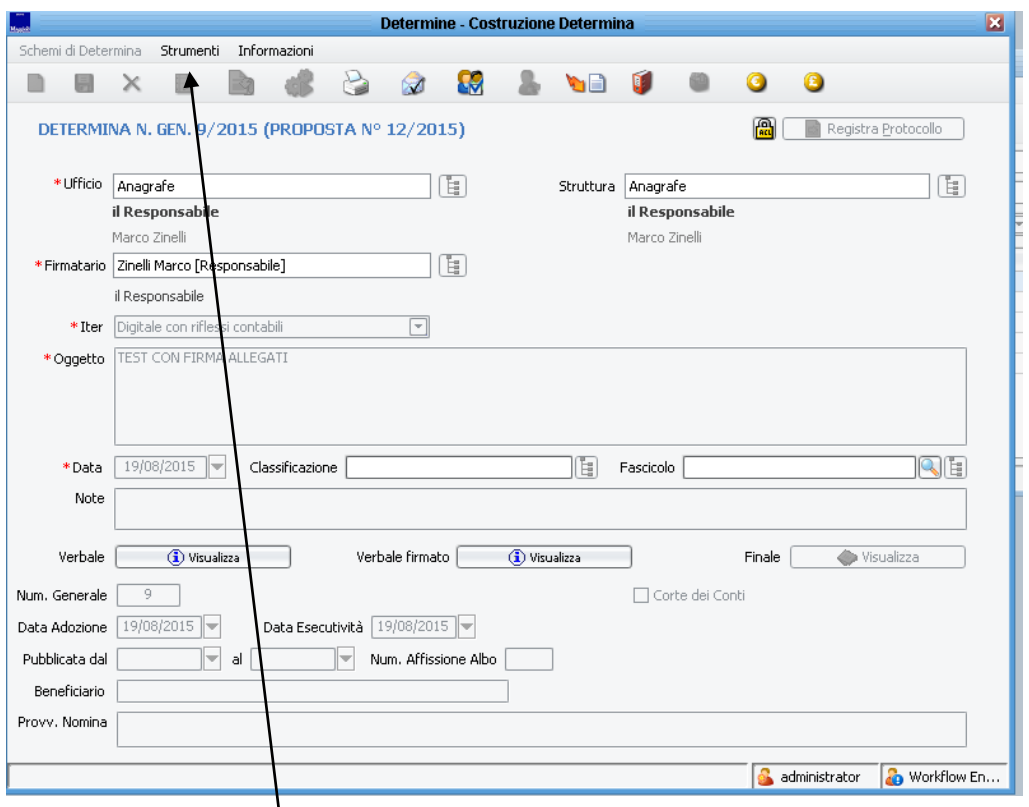

Se volete preparare un nuovo atto potete partire duplicando un atto già fatto ... usando il **menù**

# **STRUMENTI – DUPLICA ATTO**

**A fianco del menù Strumenti c'è in menu Informazioni. All'interno la funzione "Esegui undo check out"**

**Può succedere che quando un atto viene preparato, per il software resti aperto da parte di qualcuno … In tal caso usare la funzione la funzione … e cliccare salva.**

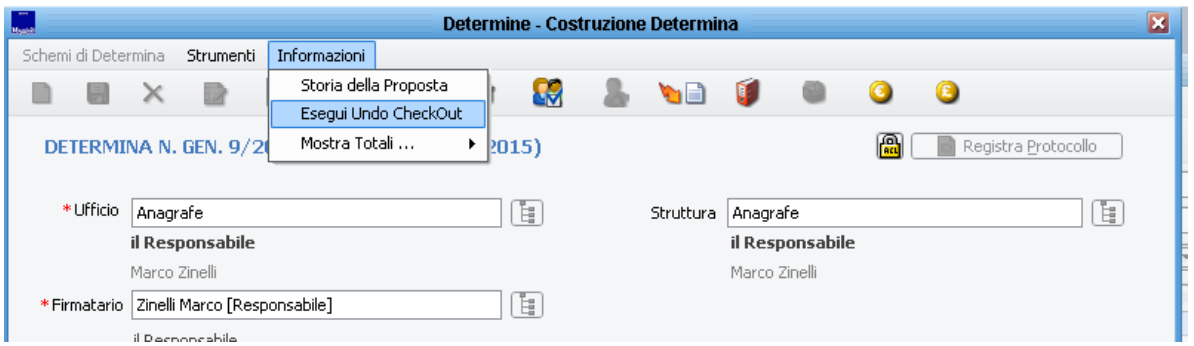

**Riprovare ad eseguire l'operazione precedente che aveva causato il problema. Se il problema persiste sentire l'assistenza.**

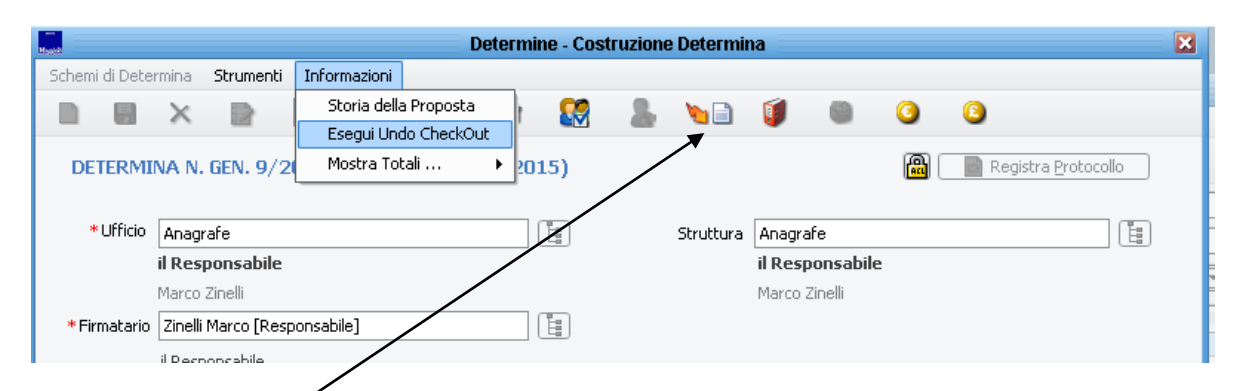

**Dalle azioni documentali e possibili vedere tramite menu metadati alcune figure che hanno concorso alla creazione dell'atto e possono essere usati come campi di ricerca nell'applicativo.**

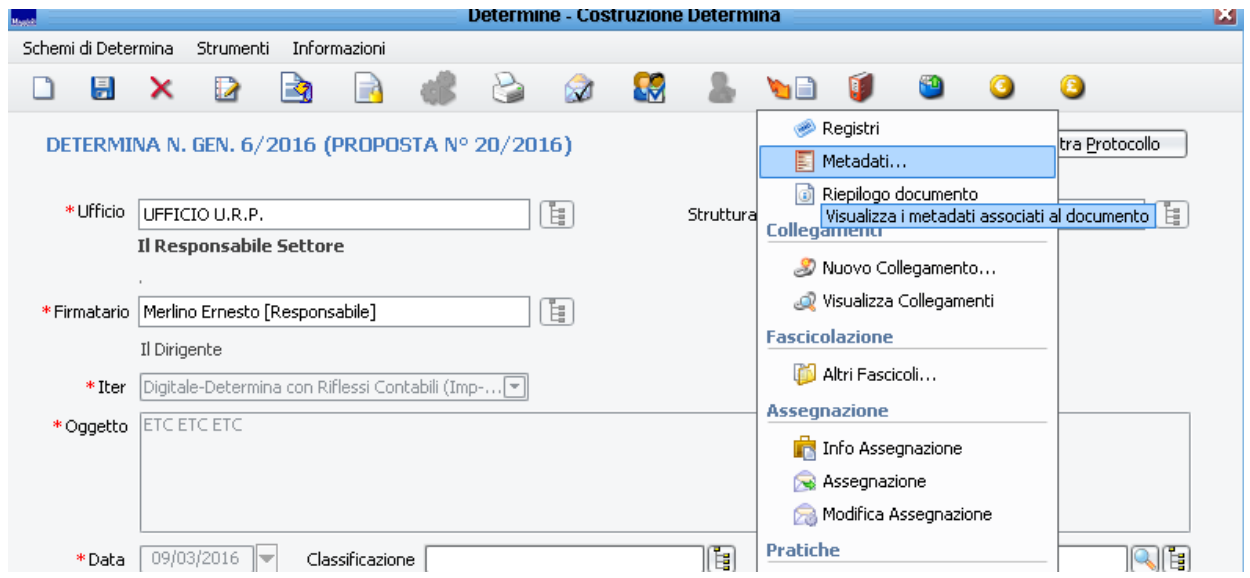

Su ogni singola determina vengono indicati i responsabili di procedimento , il dirigente firmatario , l'istruttore contabile e il dirigente contabile firmatari dell'atto.

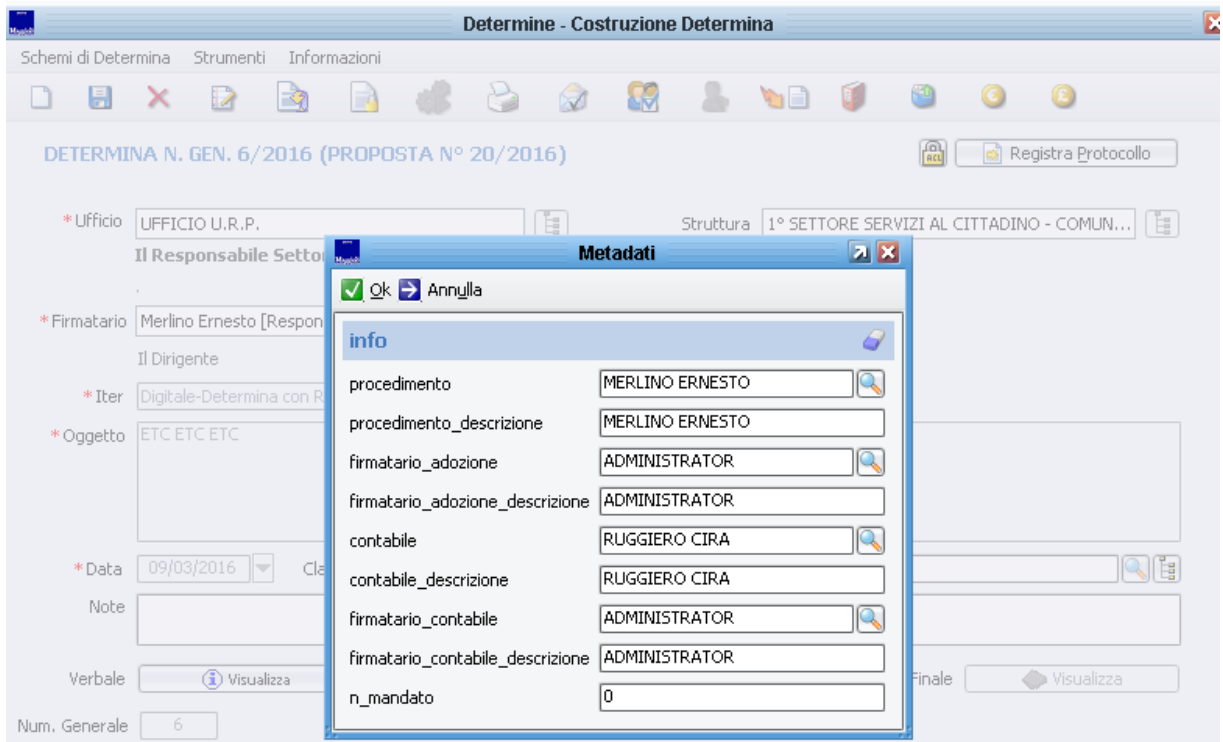

Tali campi sono anche campi di ricerca all'interno degli atti finiti .. ovvero determine – viste – determine.

![](_page_51_Picture_34.jpeg)

# Cliccare sul pulsante indicato

![](_page_51_Picture_35.jpeg)

Esce la seguente maschera…

Per i campi Procedimento , firmatario adozione, contabile , firmatario\_contabile .. posso impostare uno specifico utente e ricercare atti usando quel filtro di ricerca.

Usare i campi con la lente per impostare ricerche …

![](_page_51_Picture_36.jpeg)

Imposto merlin e premere invio .. mi fara vedere gli utenti che rispondono a quel campo di ricerca

#### Selezionare il nominativo desiderato .. e premere Ok

![](_page_52_Picture_29.jpeg)

Si imposterà i lfiltro selezionato sulla maschera delle determine finite ( si noti è rosso)

![](_page_52_Picture_30.jpeg)

A quel punto cliccare su aggiorna per avere il risultato della ricerca..

Il filtro impostato ovviamente può essere combinato con altri poresenti in maschera.

Il risultato della ricerca può essere esportato in excel .. tramite l'apposita funzione di export .. (tasto destro sul nome di una colonna .. Esporta su applicazione – Excel … o calc (per chi ce l'ha).

![](_page_52_Picture_31.jpeg)

#### **COLLEGAMENTO TRA DOCUMENTI.**

**In fase di preparazione degli atti è possibile collegare tra loro due determine ( ad esempio devo fare la liquidazione e voglio mantenere un qualche collegamento tra la determiona di impegno e quella di liquidazione che sto redigendo)..**

 $\prime$ 

**Dalla determina di liquidazione posso usare la funzione del fulmine… (azioni documentali)**

![](_page_53_Picture_26.jpeg)

Si apre la seguente maschera..

![](_page_53_Picture_27.jpeg)

#### Selezionare il collegamneto corretto …

![](_page_54_Picture_29.jpeg)

Sono stati creati i collegamneti ( impegno-pagamento) e prenotazione-esecutivita per le determine .. (selezionare quello corretto)

![](_page_54_Picture_30.jpeg)

Usare il numero di documento per fare la ricerca.. ad esempio

Selezionare la determina in questione e salvare il collegamneto …..

Il risultato è il seguente… usando la funzione Visualizza documento ( vedi azioni documentali – fulmine).

![](_page_54_Picture_31.jpeg)